# Guide d'utilisation du MDM Easypitch

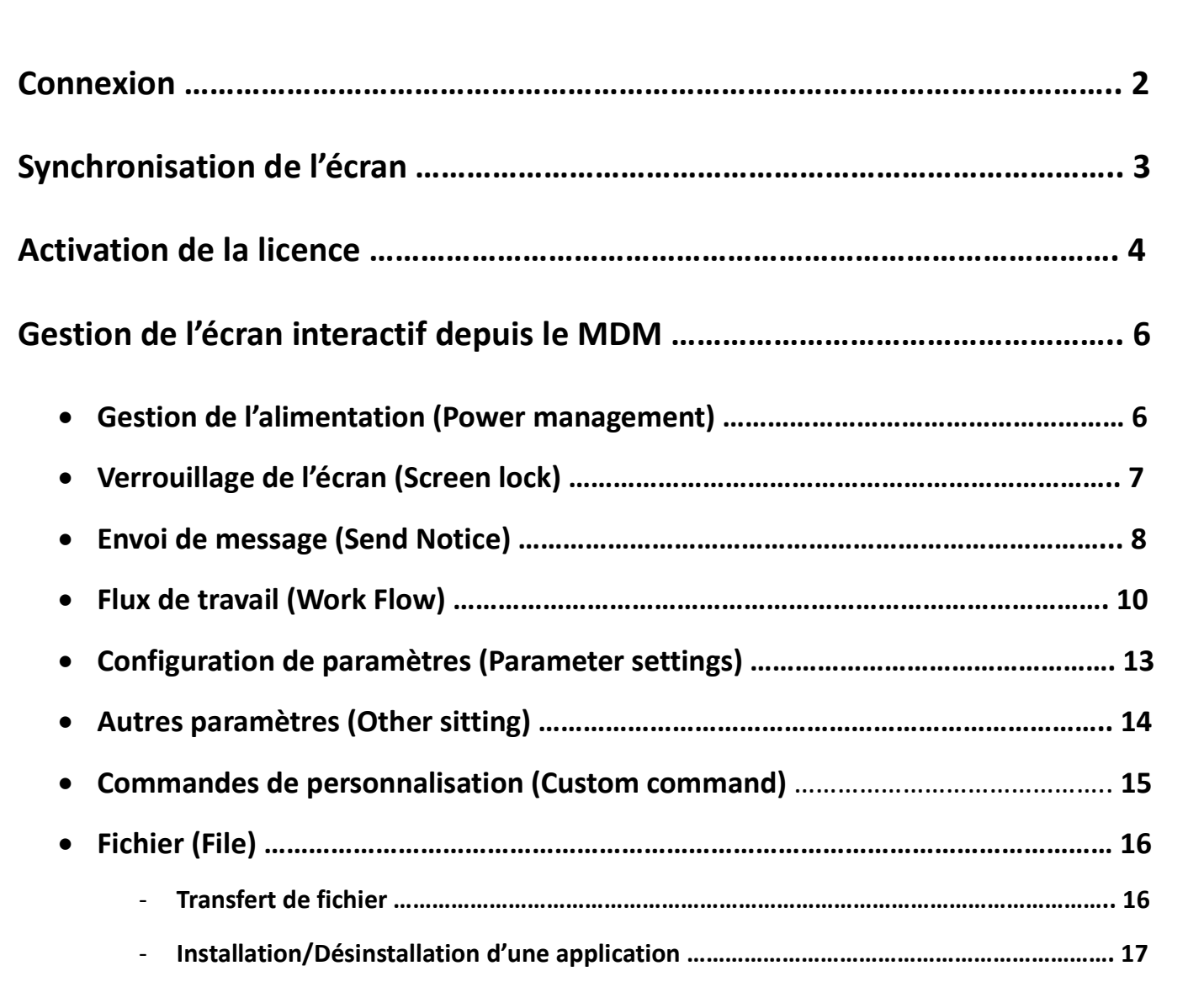

## 1. Connexion

Se connecter au compte EMDM en ligne

http://dazzleview-mdm.com/login

Account : saisir votre numéro de compte

Pw : saisir votre mot de passe

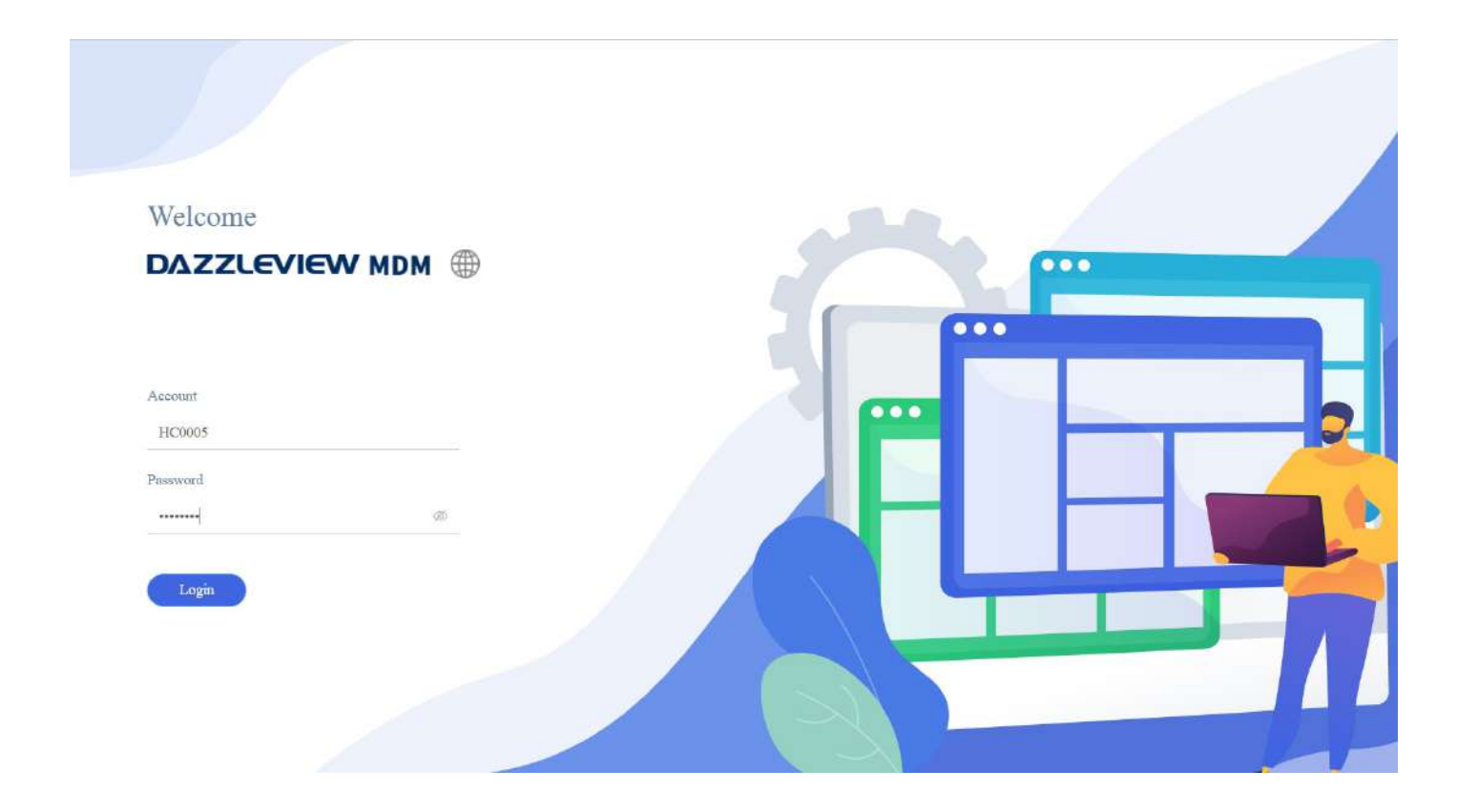

#### Aperçu du tableau de bord du compte de gestion

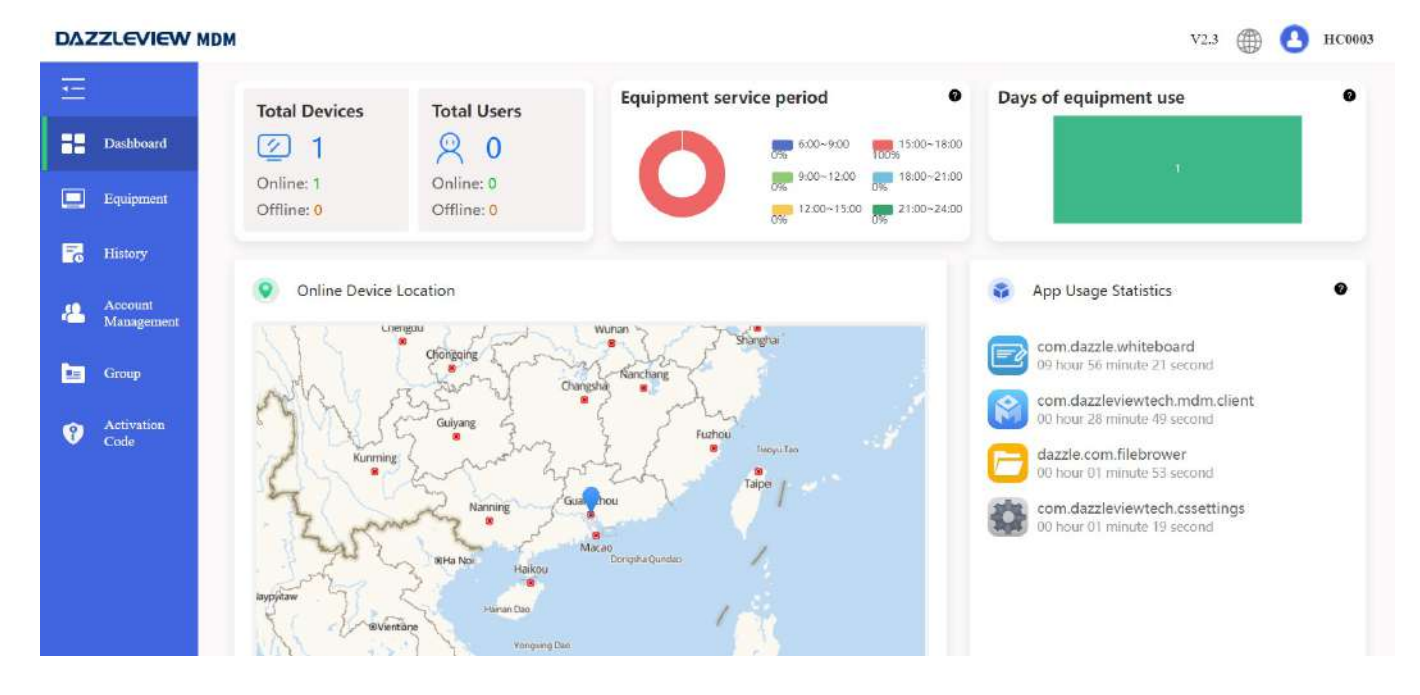

# 2. Synchronisation de l'écran

Afin d'ajouter un nouvel appareil ou écran, il faut introduire le Wifi MAC de ce dernier.

Où trouver le Wifi MAC sur l'écran Easypitch Essentiel ? Paramètres > Réseau sans fil > Adresse Mac

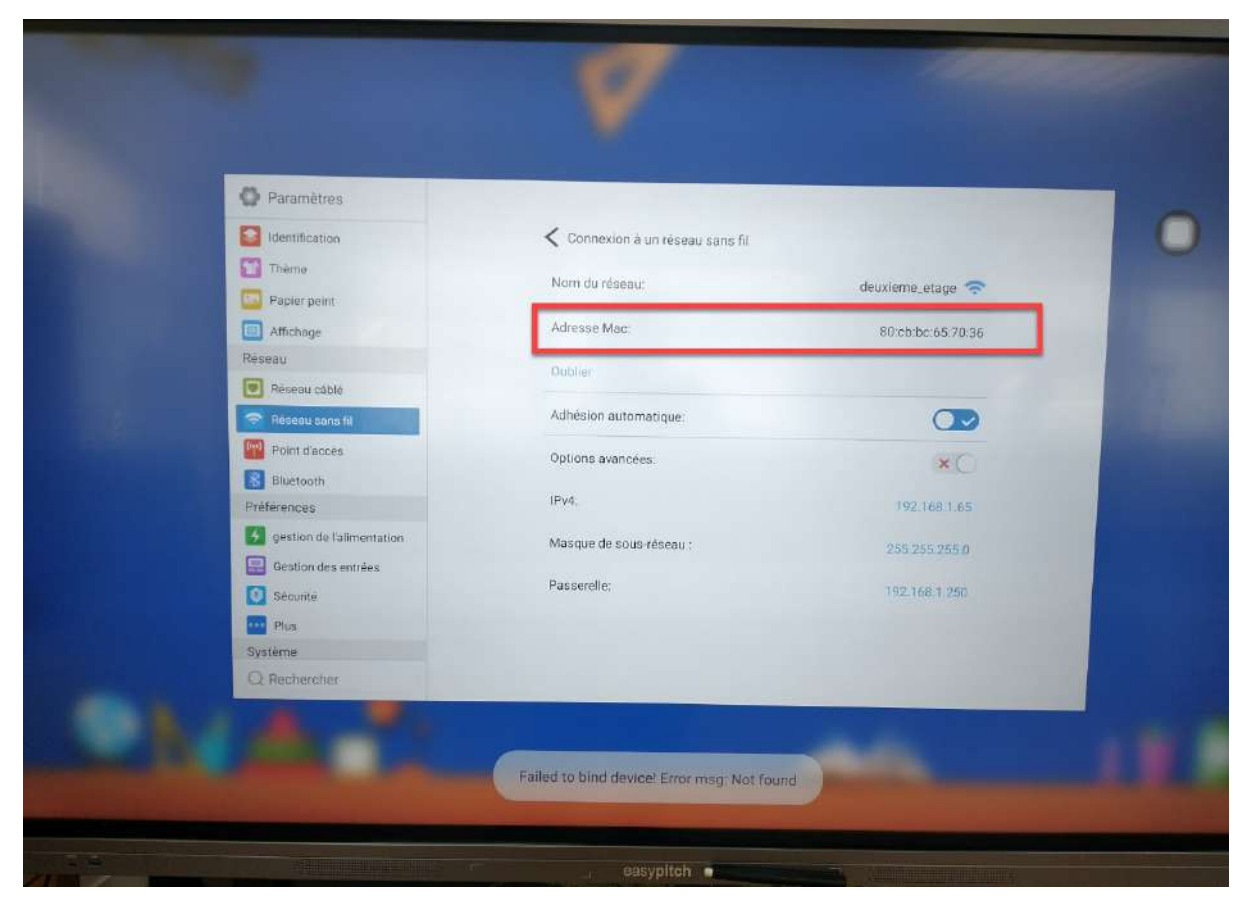

Saisir cet id Wifi MAC sur le compte en ligne du MDM.

Equipement > cliquer sur + > saisir l'id wifi mac > confirmer

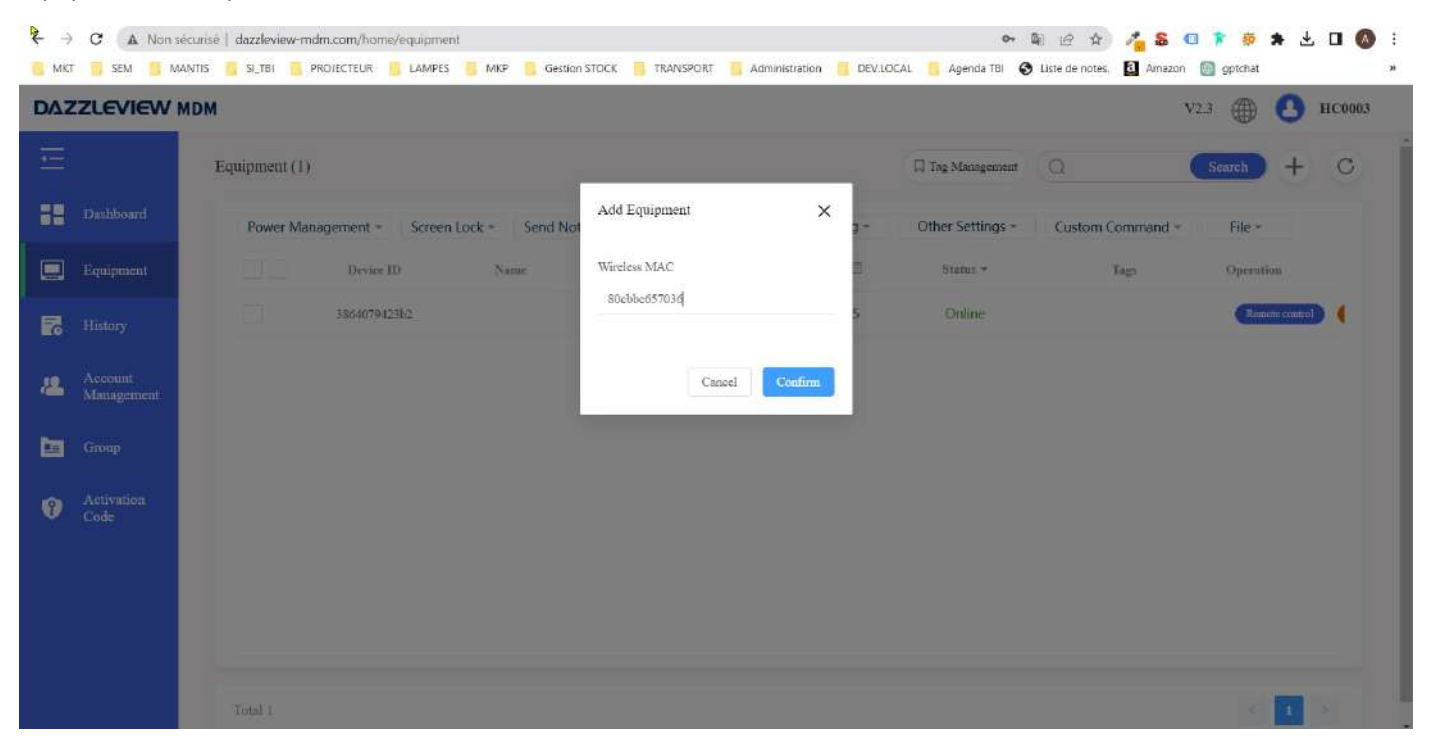

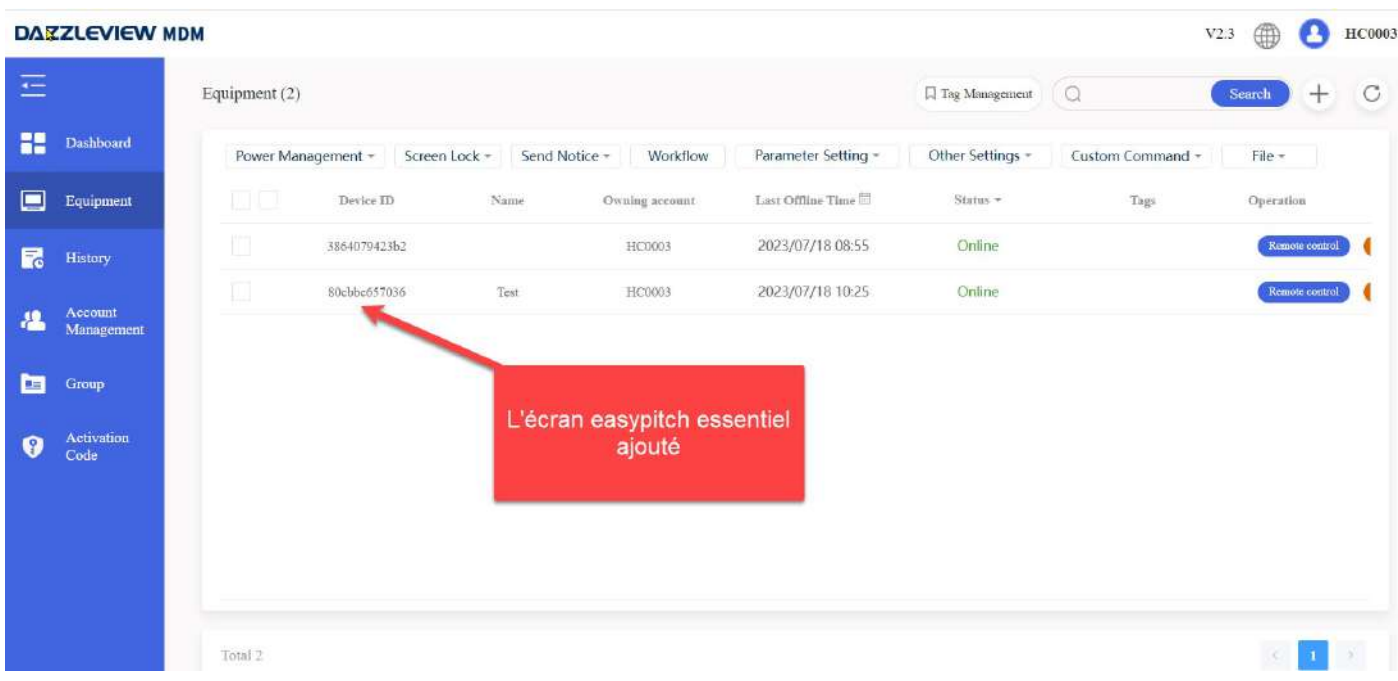

Il faut ensuite lancer l'application MDM client sur l'écran Easypitch Essentiel, qui se synchronisera automatiquement. Une fois la synchronisation faite, plus besoin de lancer l'application MDM client à chaque connexion.

### 3. Activation de la licence

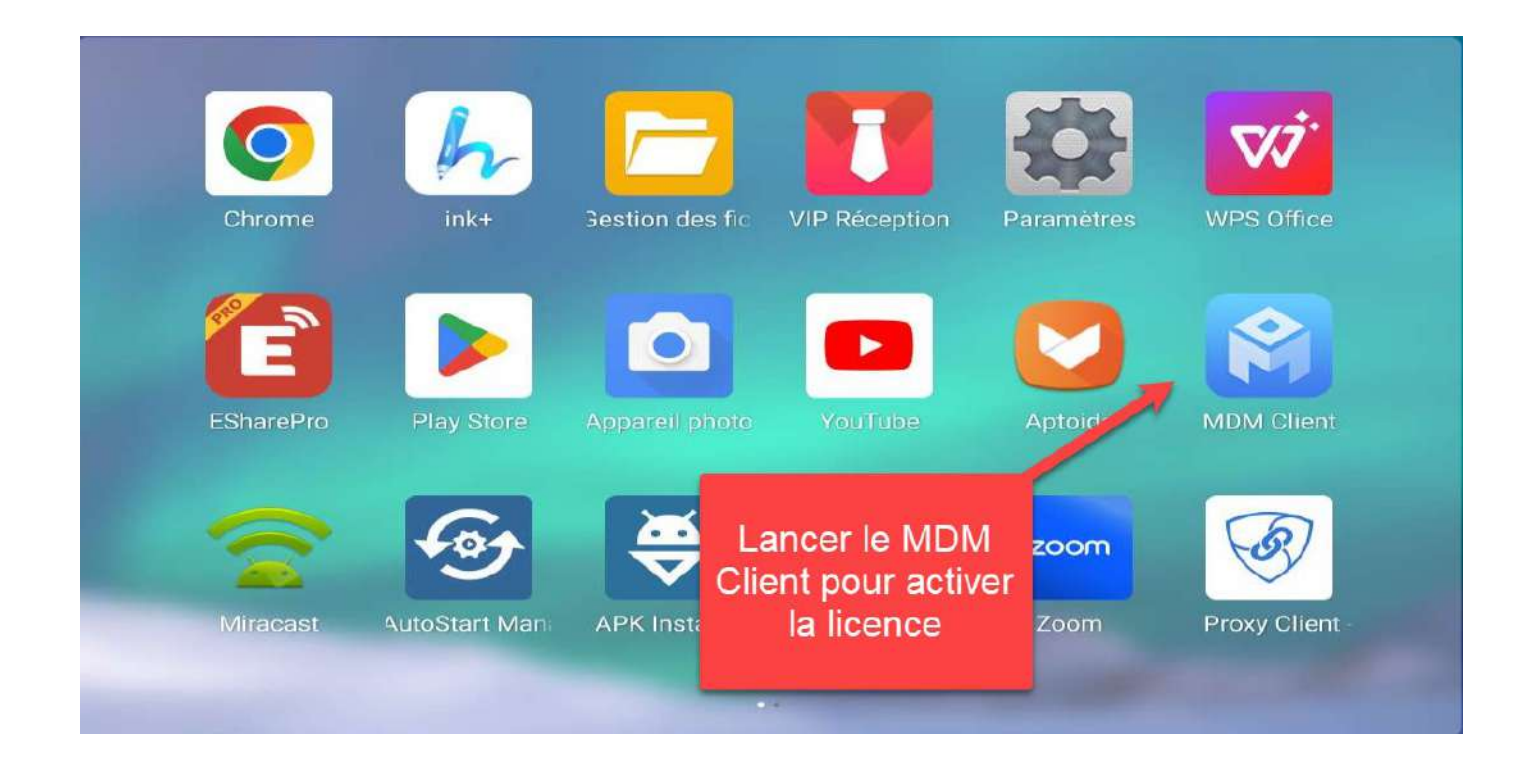

Accéder à l'application MDM Client et saisir l'id wifi mac de l'écran ainsi que l'id correspondant à votre compte.

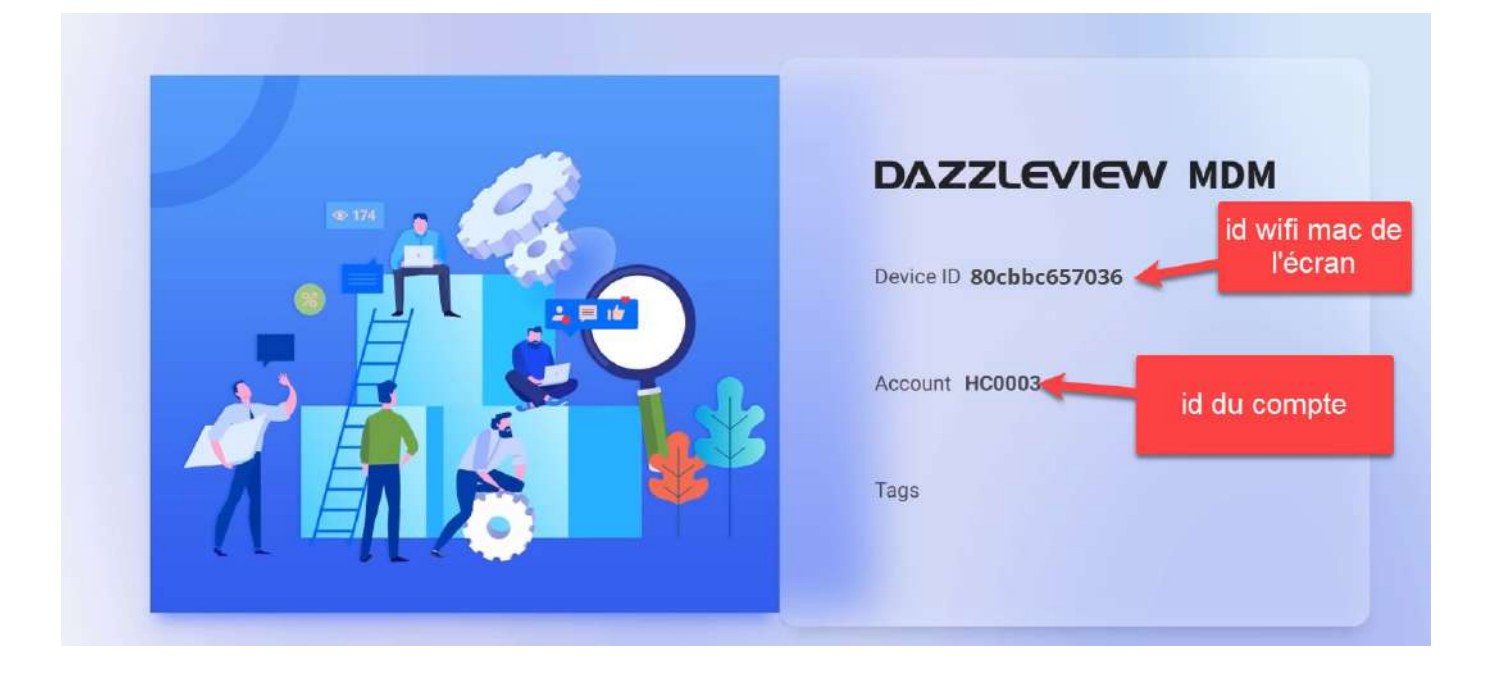

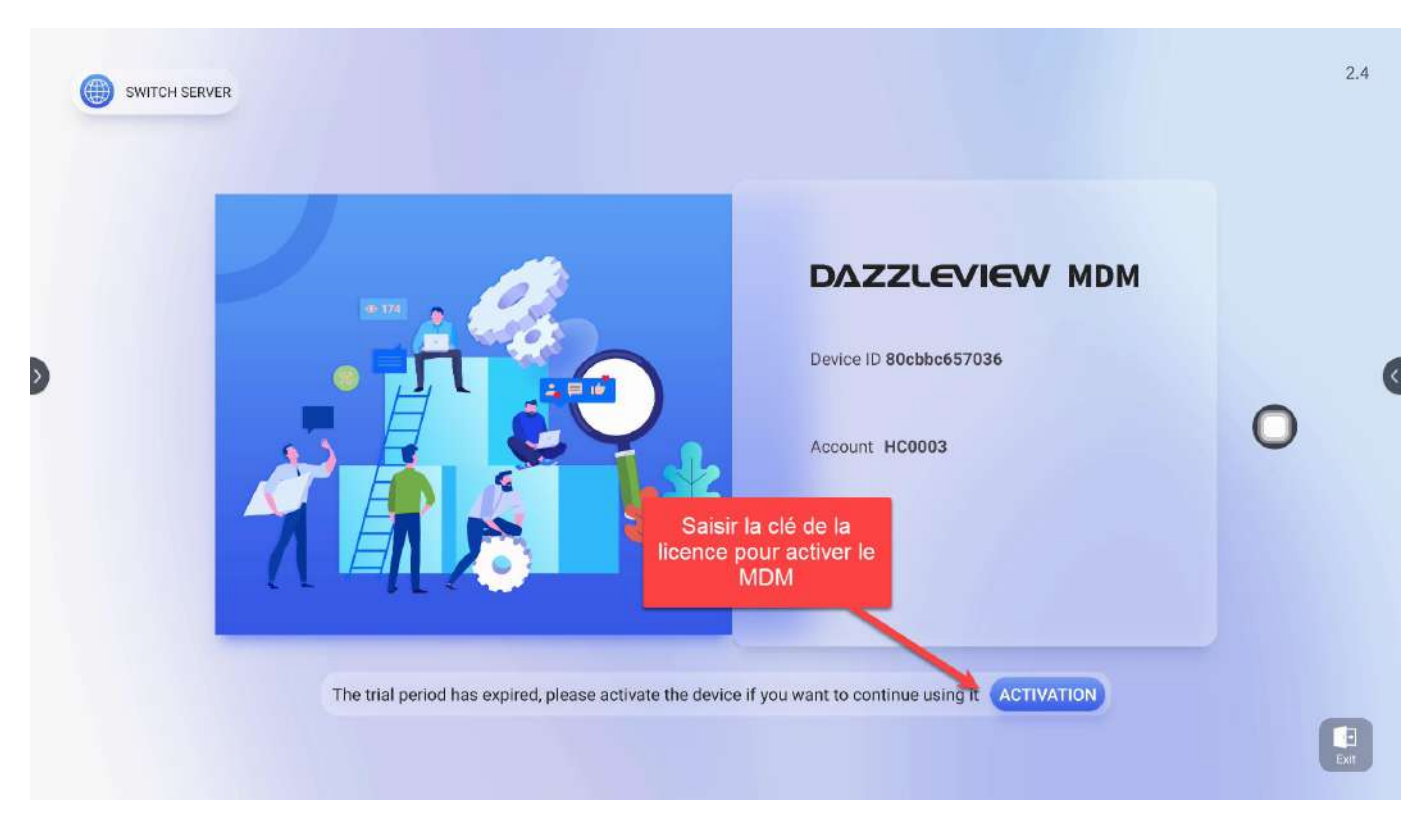

La licence est valable 1 an après activation

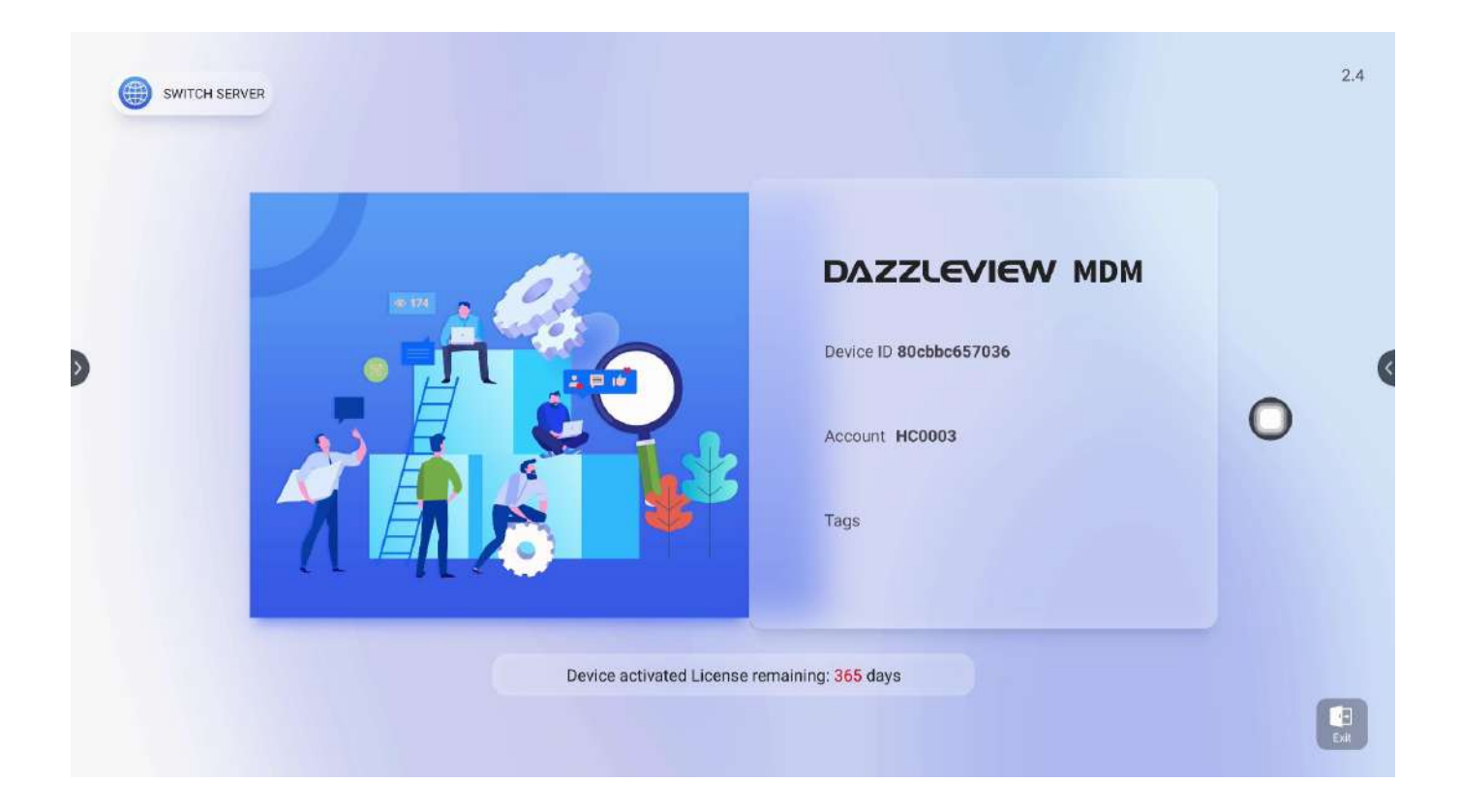

Les écrans interactifs qui sont allumés s'affichent sur l'ordinateur en statut « en ligne » et « activés ».

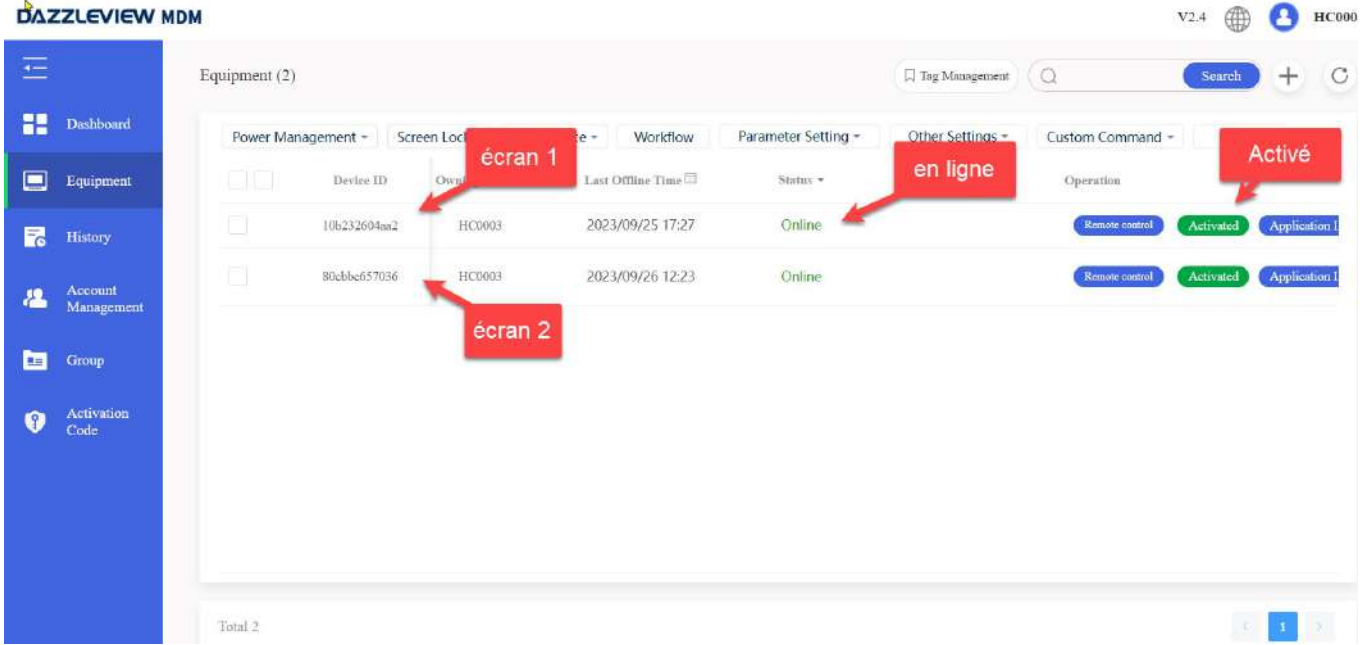

# 4. Gestion de l'écran Easypitch depuis le MDM

Dans la rubrique Equipement, un menu de différentes fonctionnalités est disponible permettant de gérer les écrans interactifs connectés.

Power Management : permet d'éteindre, redémarrer l'écran à distance et gérer la mise en veille...

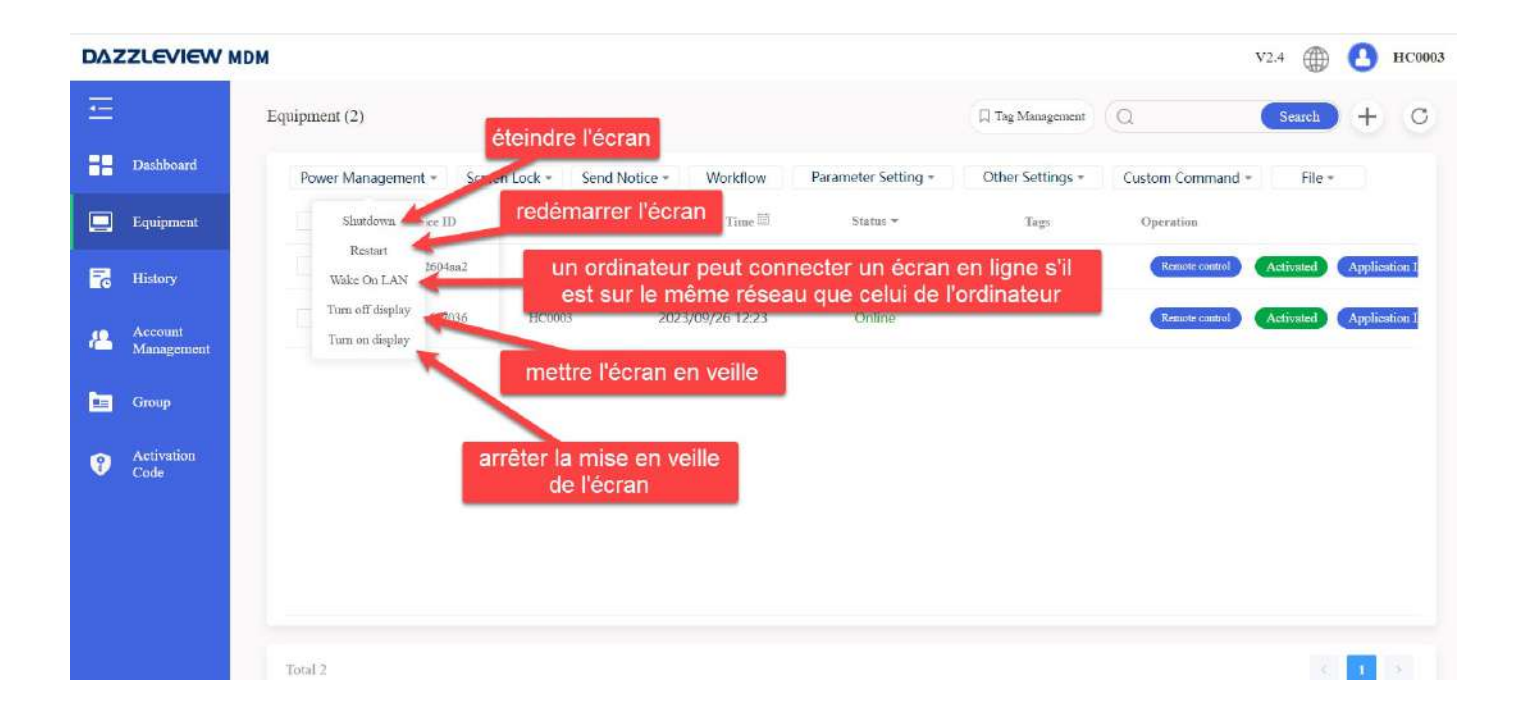

#### Exemple d'utilisation de la fonction : Turn off display (mettre l'écran en veille)

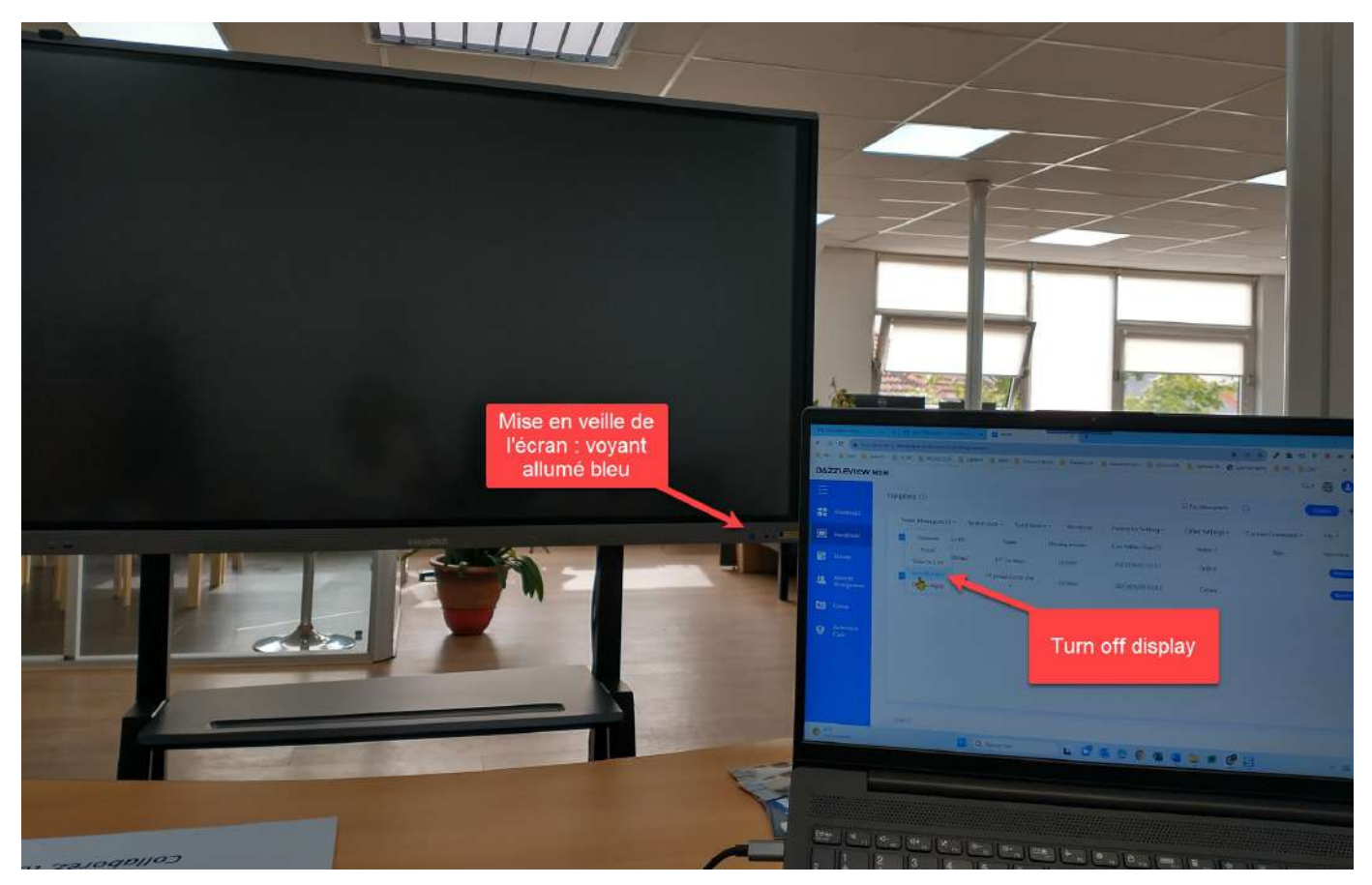

Screen Lock : permet de verrouiller et déverrouiller l'écran. Le déverrouillage depuis l'ordinateur se fait automatiquement (Unlock), cependant le déverrouillage depuis l'écran Easypitch nécessitera un mot de passe à définir (dans la fonction « Set screen lock »), autrement le mot de passe par défaut est 2580.

**DAZZLEVIEW MDM** 

 $V2.4$   $\bigoplus$   $\bigoplus$   $HC000$ 

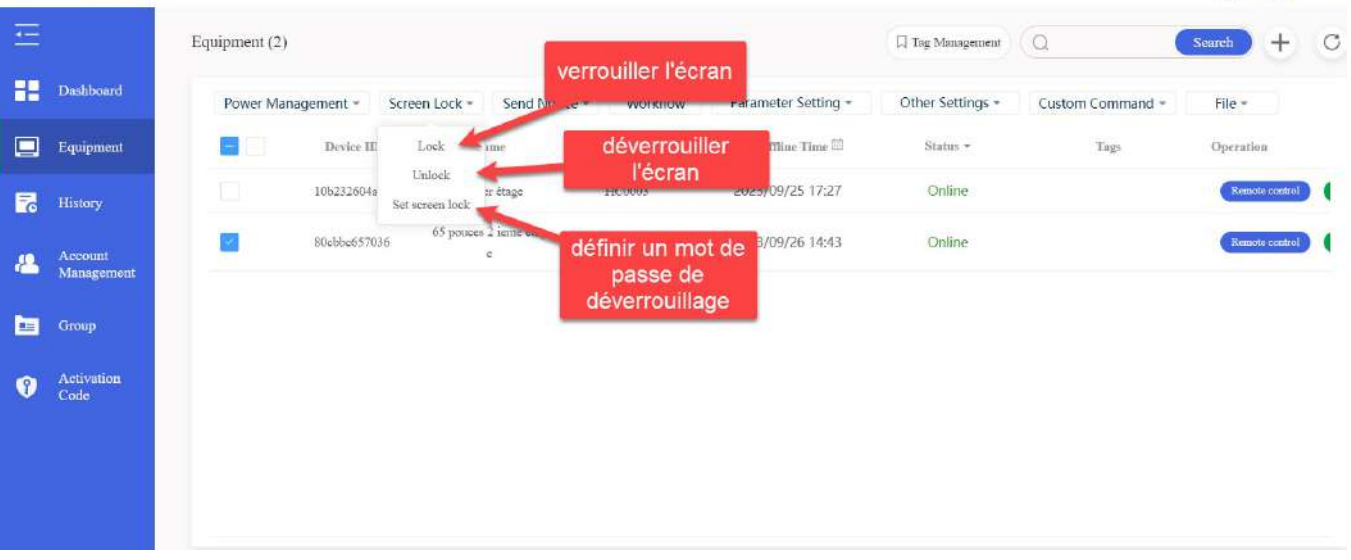

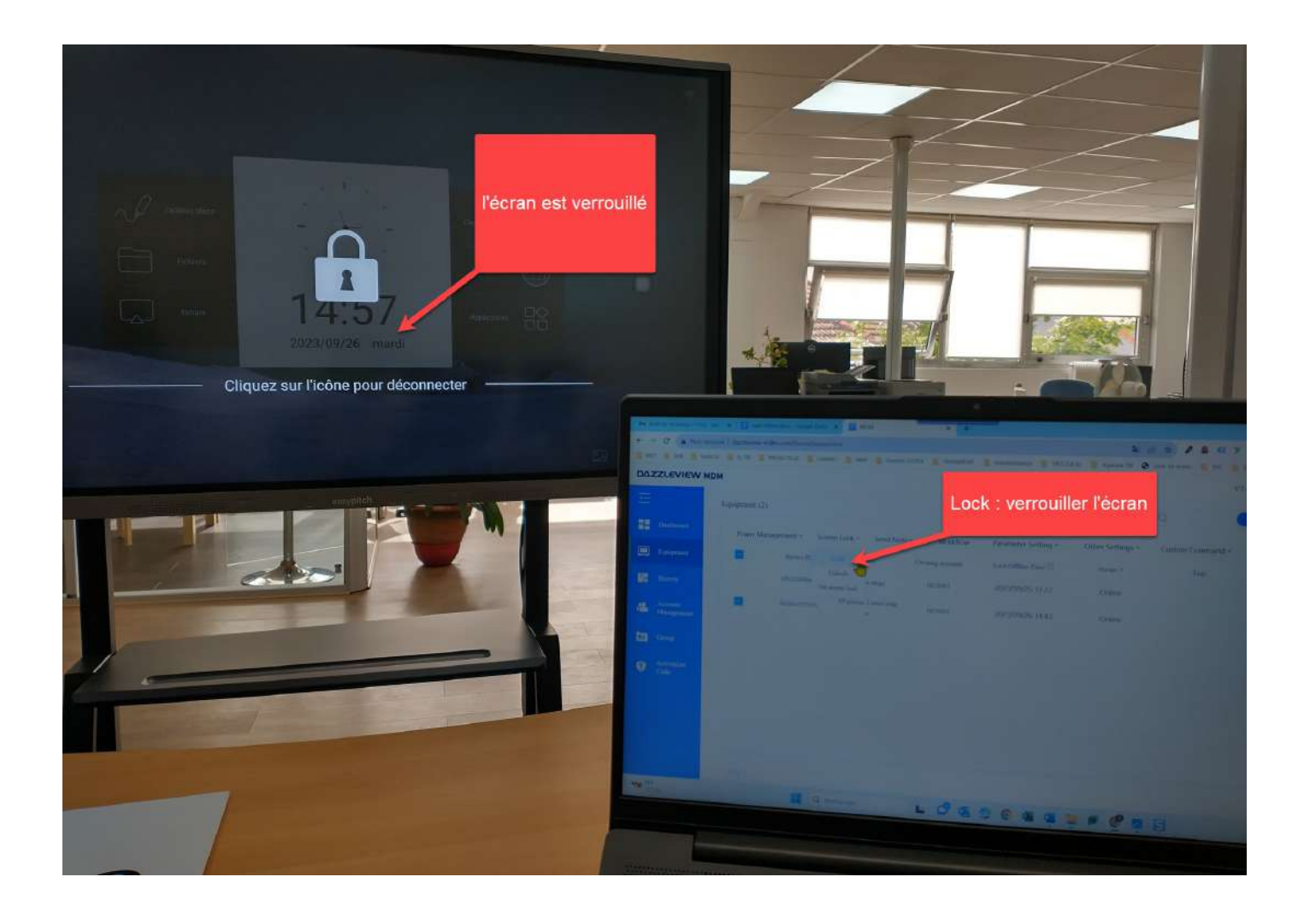

Send notice : permet d'envoyer une alerte ou un message et de l'afficher instantanément sur l'écran interactif

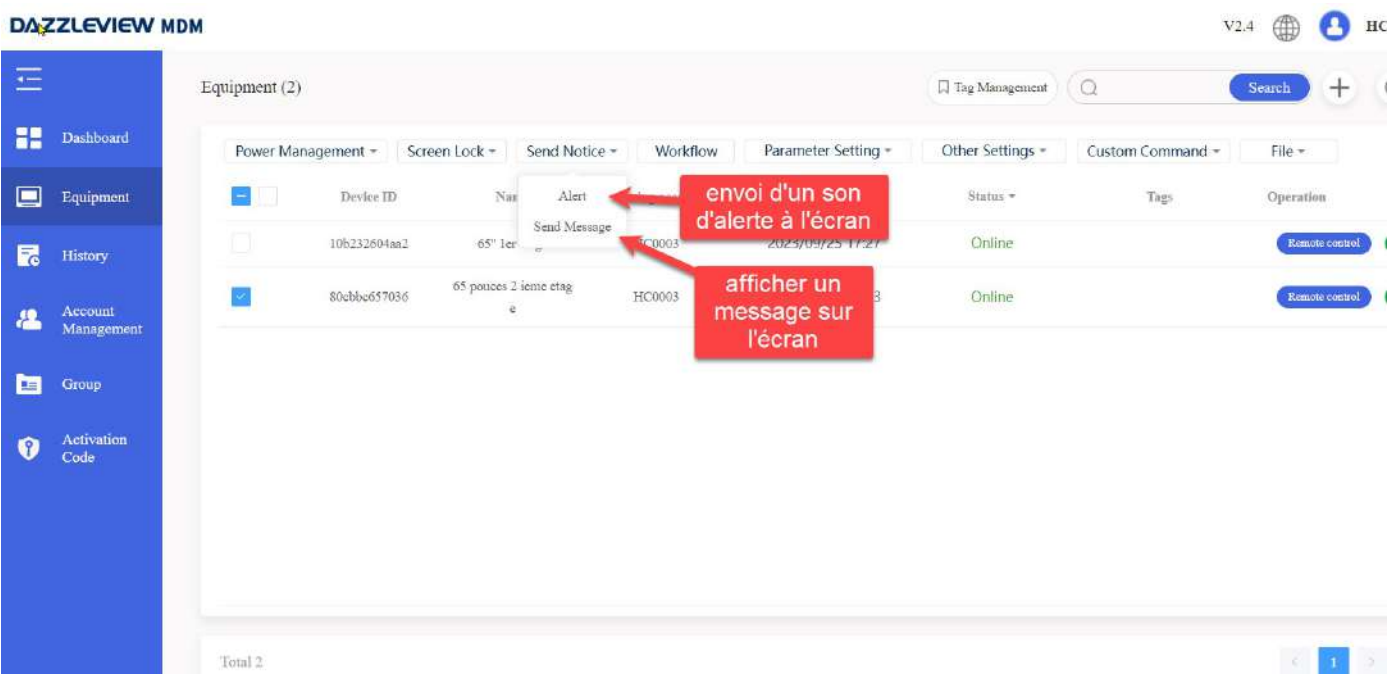

#### La fonction "Alert" affiche sur l'écran interactif un fond blanc qui clignote et émet un son d'alerte. Cette alerte s'affiche durant 30 secondes, puis s'arrête.

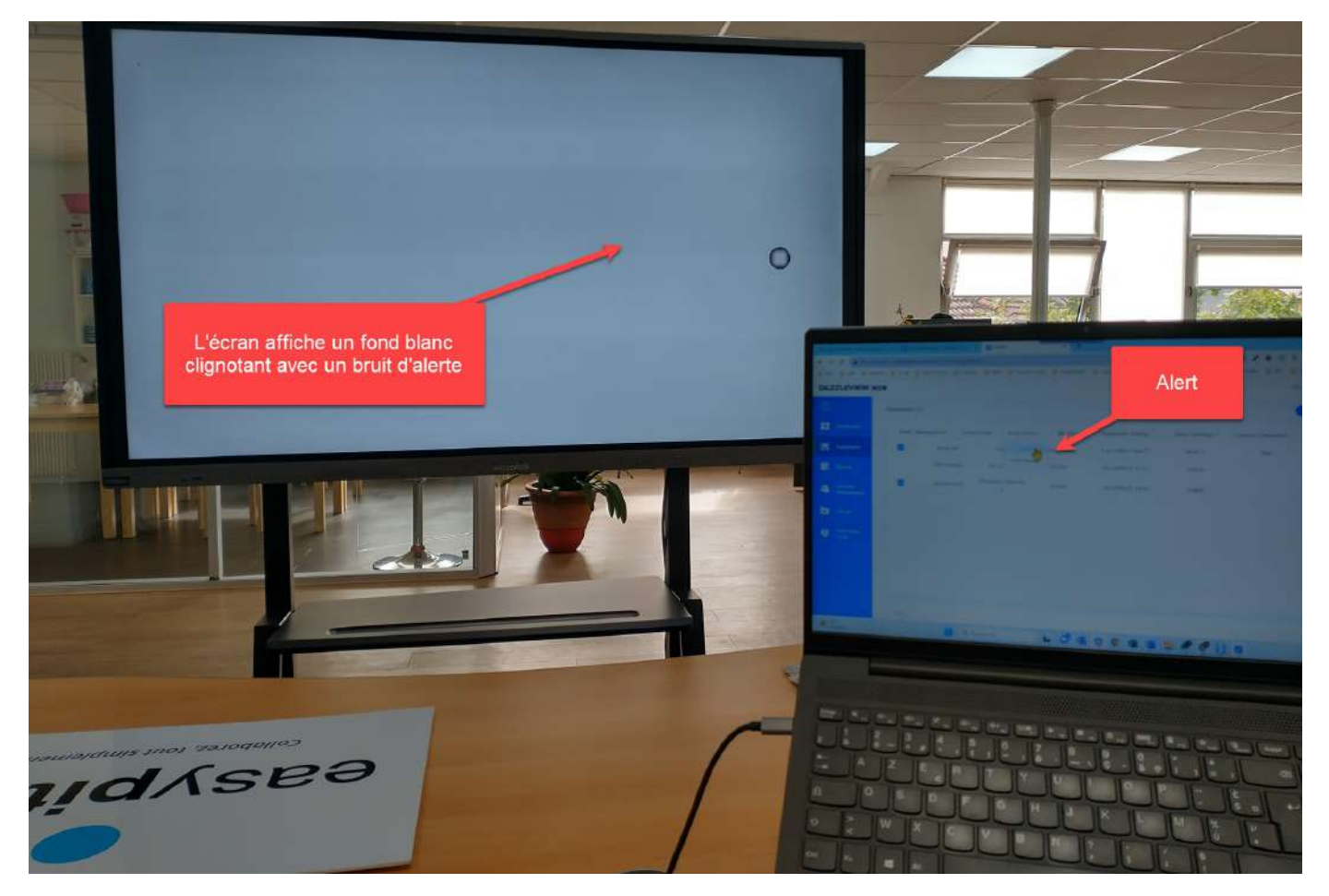

La fonction "Send message" permet d'envoyer un message qui s'affiche sur l'écran selectionné de votre choix. Le message peut être fermé uniquement depuis l'écran Easypitch en appuyant sur OK.

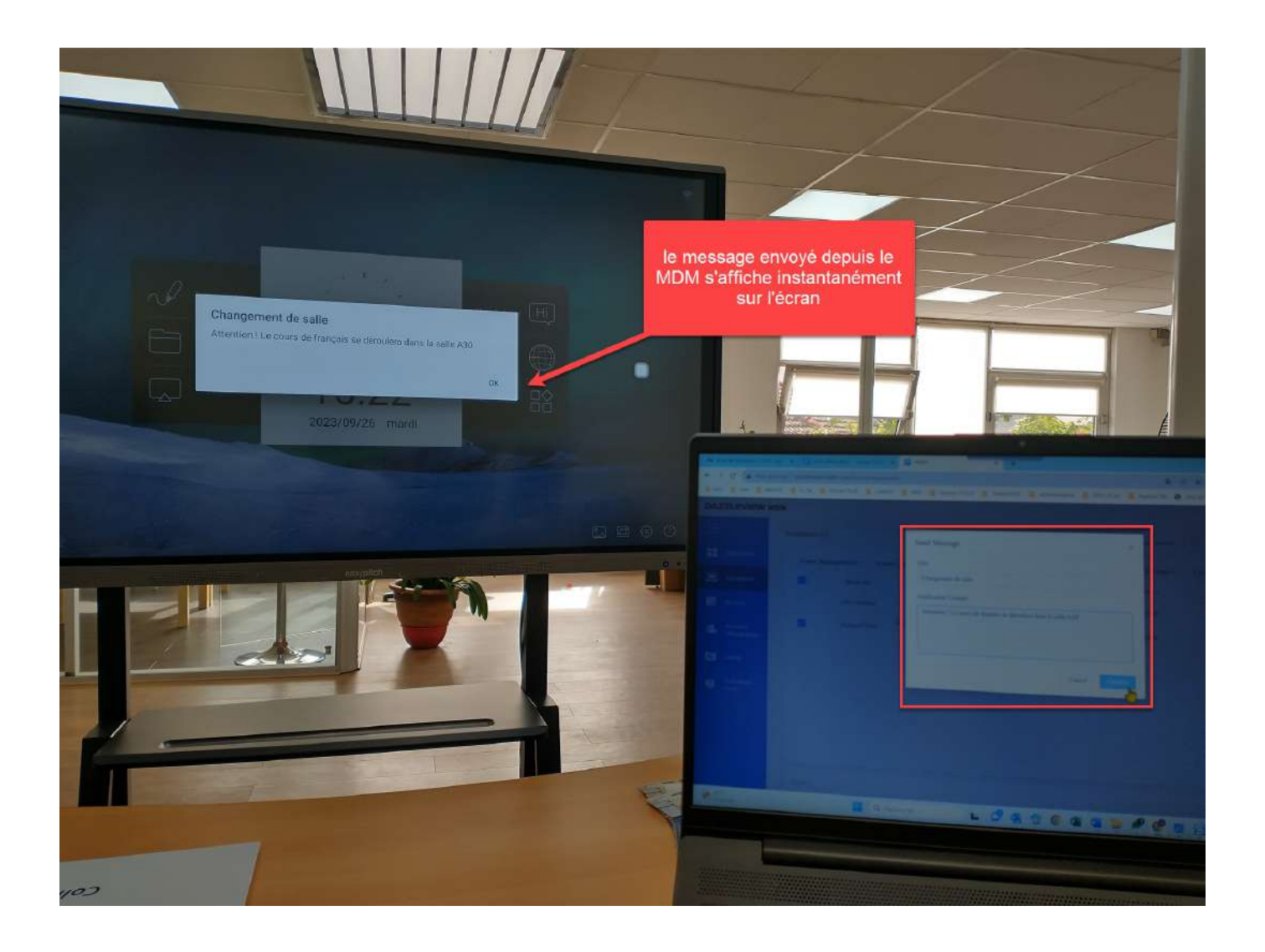

WorkFlow : permet d'ajouter un flux de différentes commandes de travail à traiter successivement.

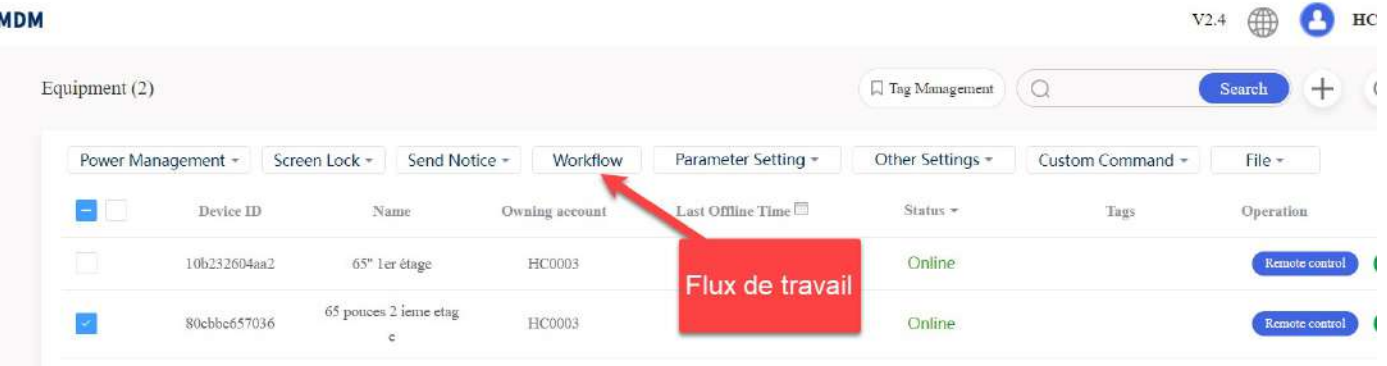

Exemple de création d'un Workflow :

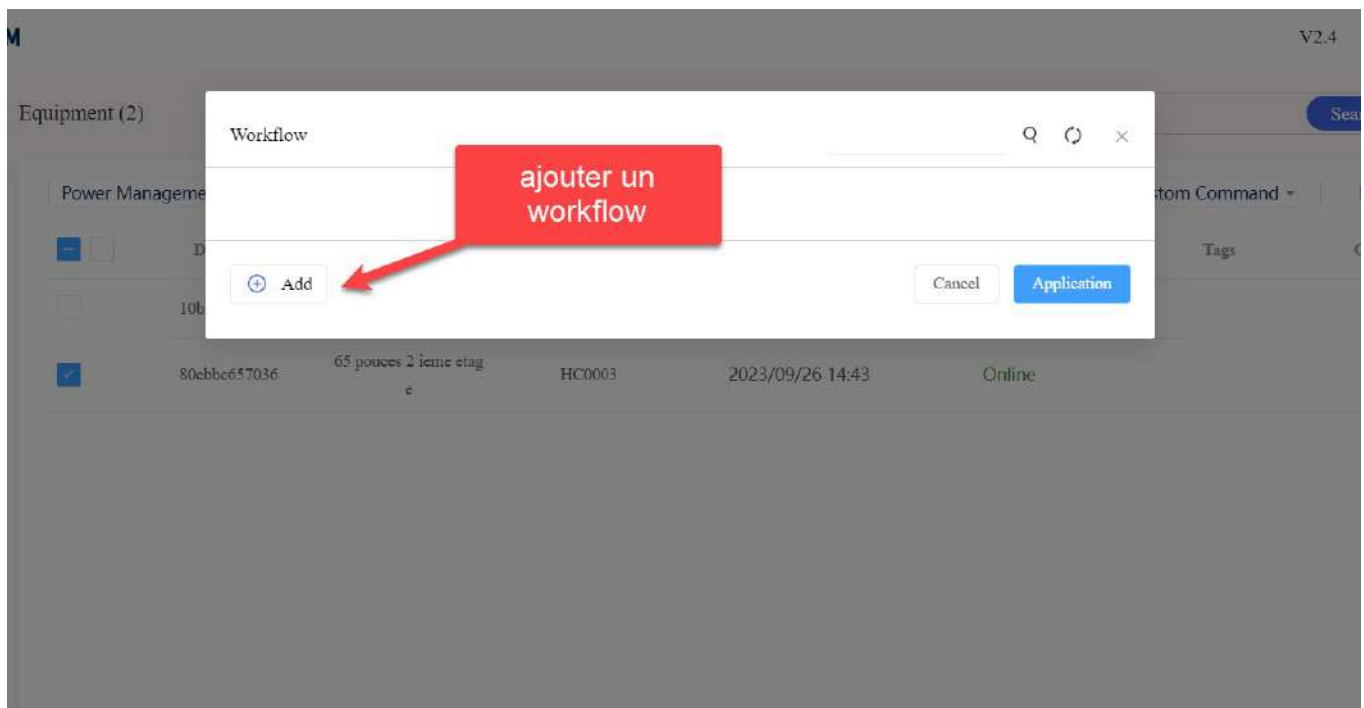

Parcourir la liste des commande, puis choisir une des commandes.

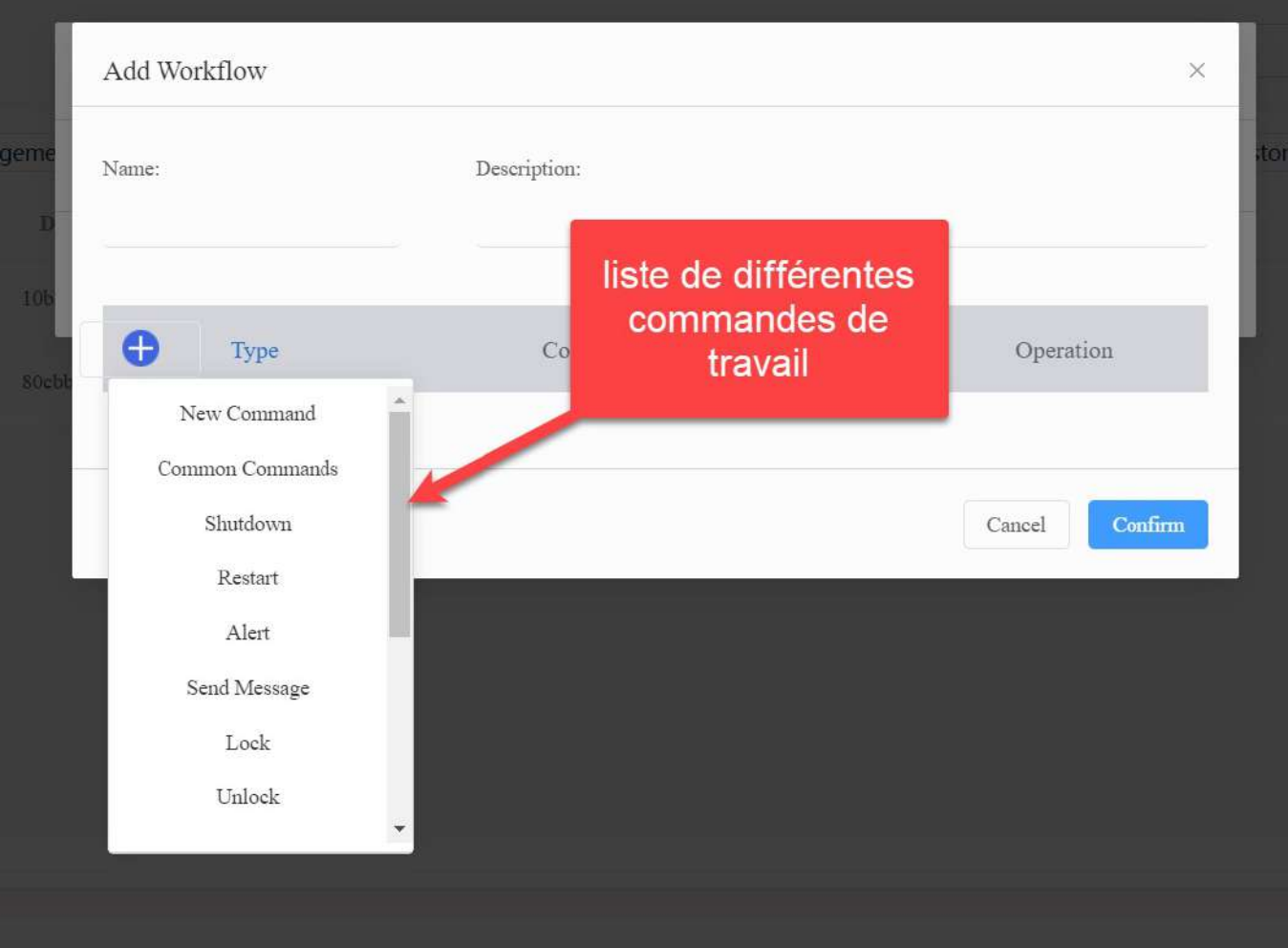

Ajouter commande par commande au workflow. Ici, nous avons choisi 3 commandes à exécuter :

- 1. Luminosité à 50
- 2. Changement de source à HDMI1
- 3. Verrouillage de l'écran

Ensuite, nommer le workflow.

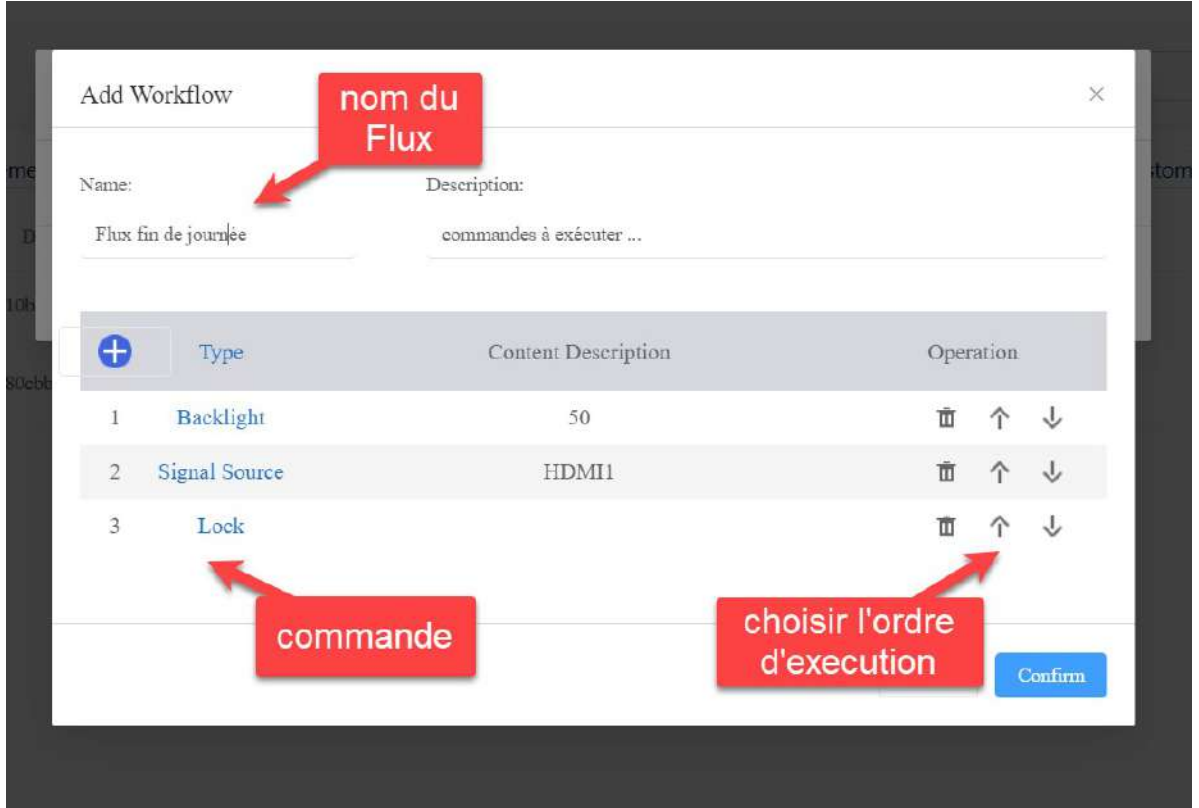

Selectionner le Workflow à exécuter et valider.

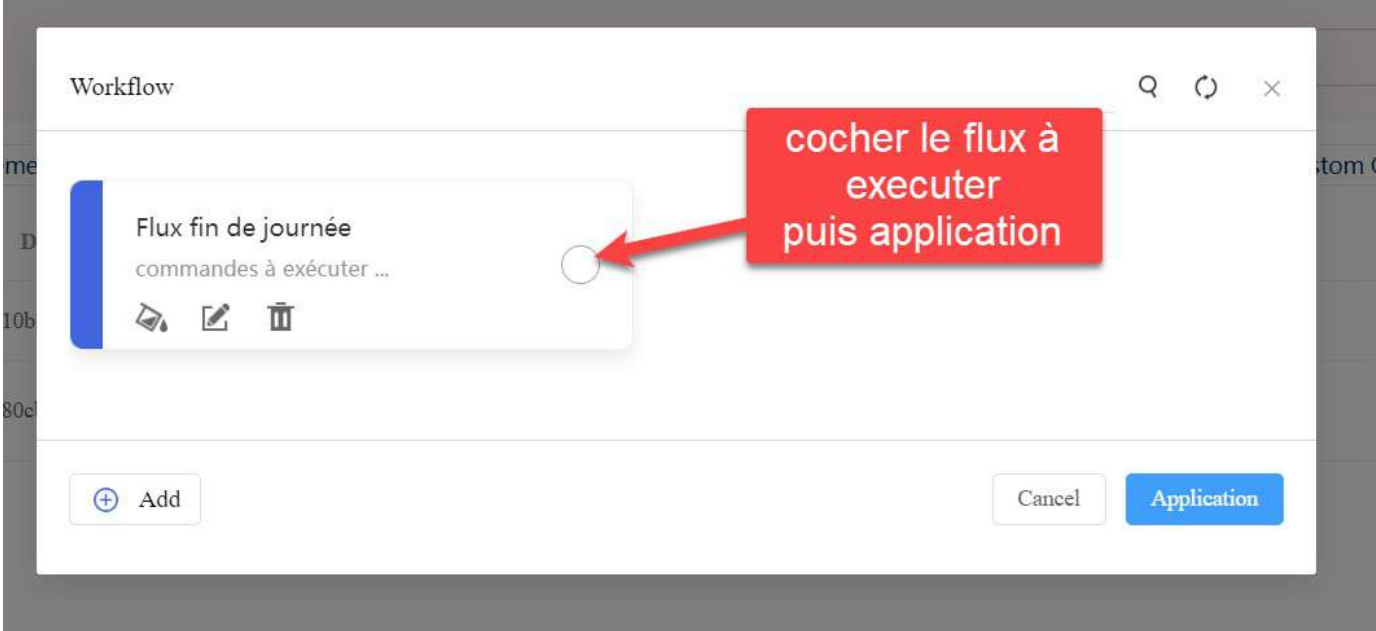

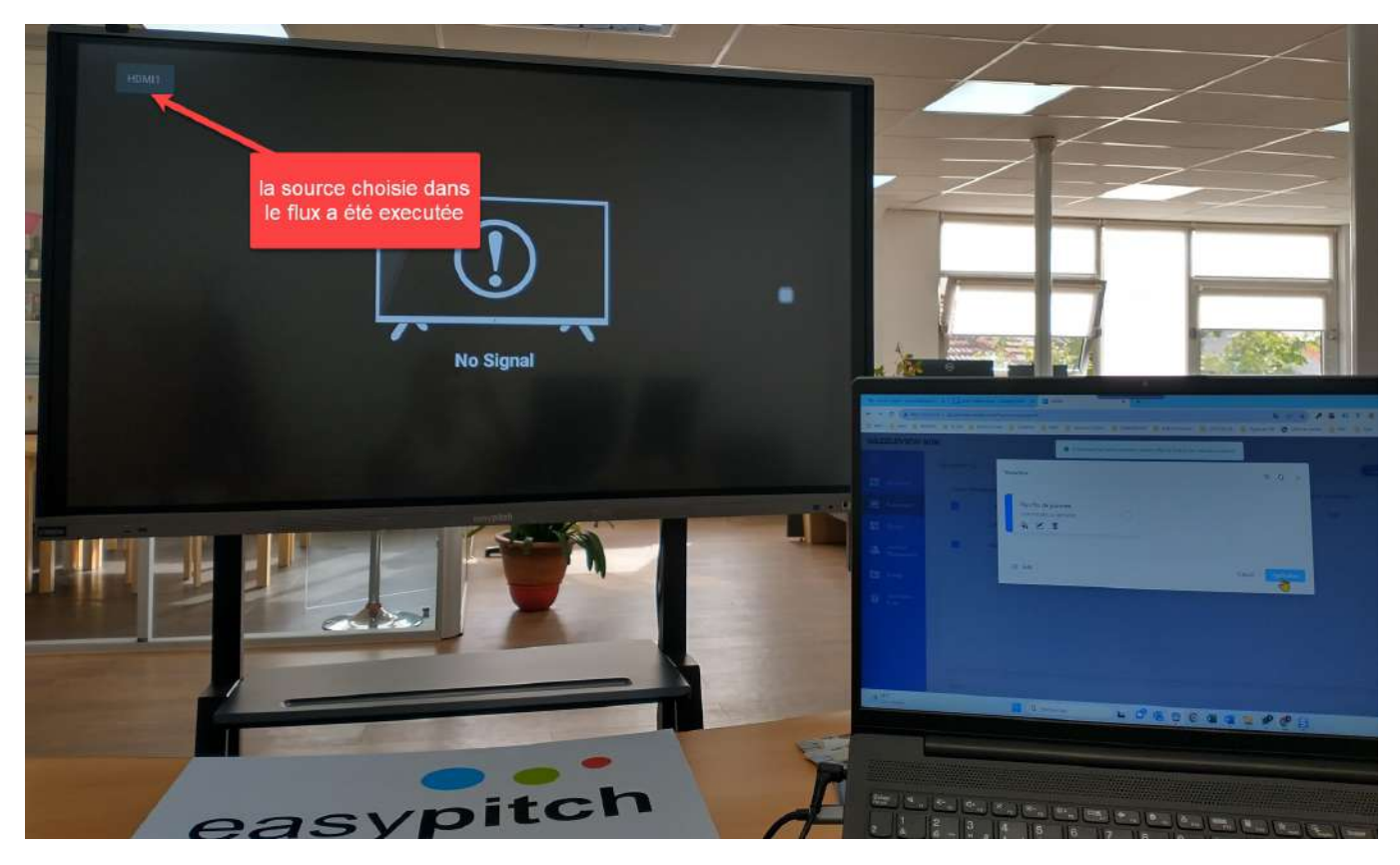

Résultat : les 3 commandes s'excutent de façon successive selon l'ordre établi des commandes du Workflow.

Parameter settings : permet de gérer dans un écran interactif, sa source, son volume, sa luminosité, sa langue...

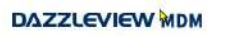

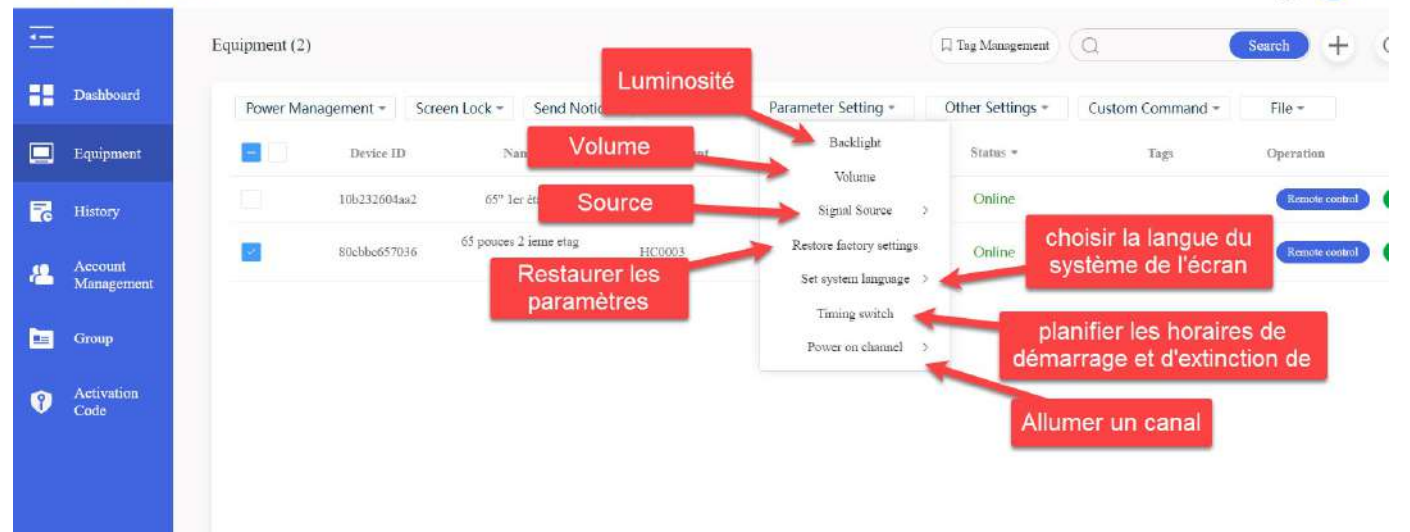

 $V2.4$  (  $\bigoplus$   $\bigoplus$  HO

Other settings : permet de gérer les thèmes de l'écran interactif et le réseau de connexion

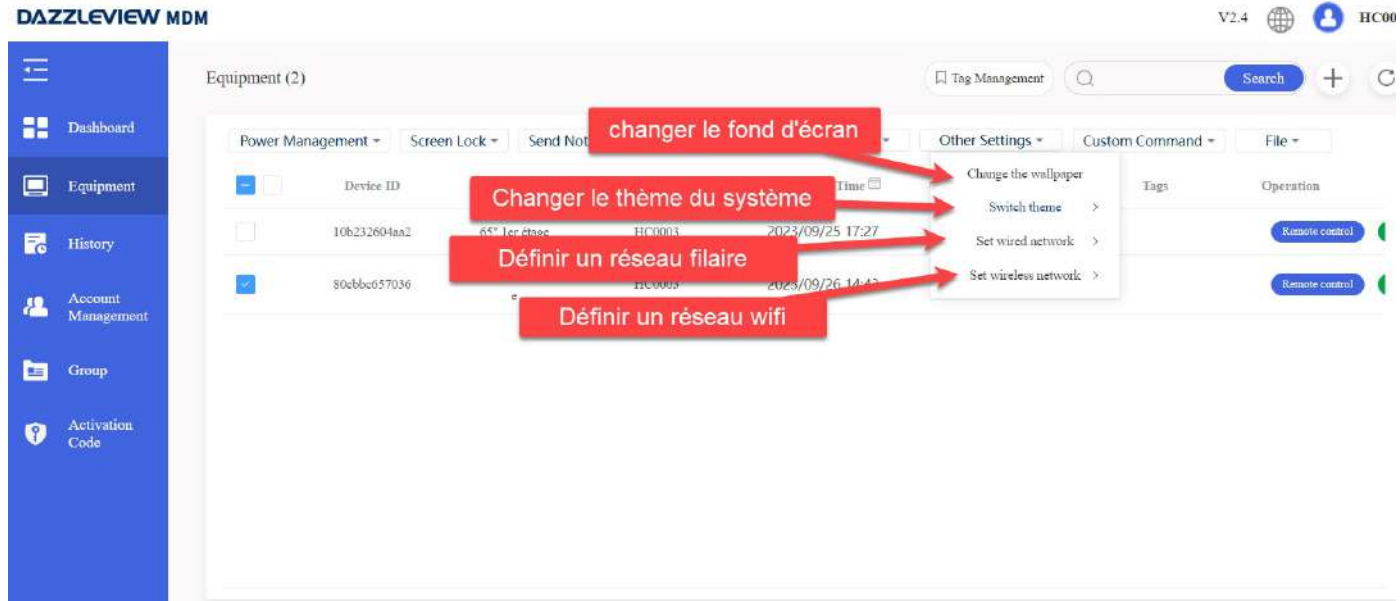

Exemple de changement du fond de l'écran interactif "Change the wallpaper"

Picture > Upload (télécharger une image) > Confirmer

Le fond de l'écran Easypitch change systématiquement après la confirmation.

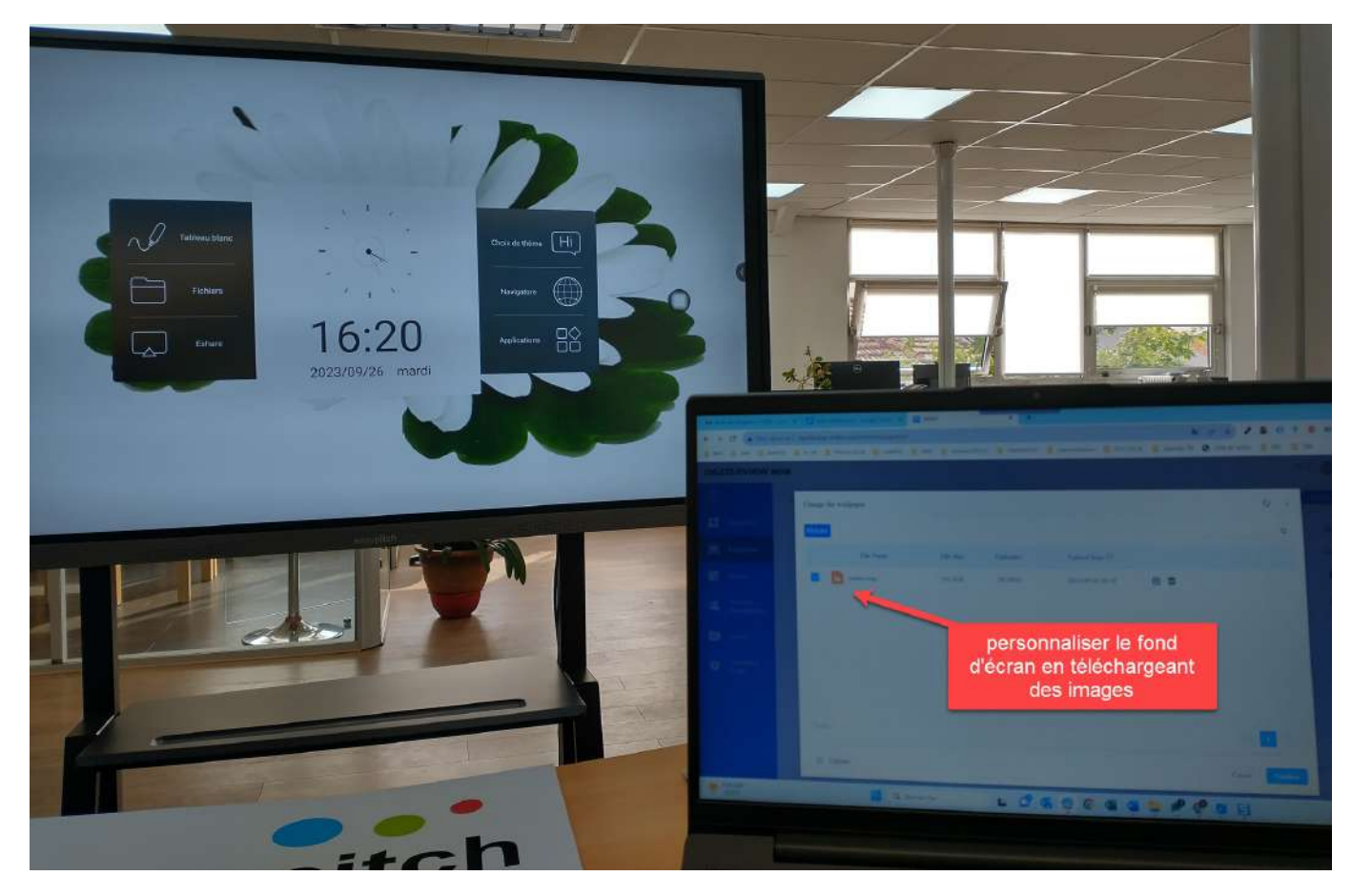

Exemple de changement de thème de l'écran Easypitch :

Switch theme > selectionner un thème parmi les thèmes proposés dans la liste

Le thème choisi s'applique systhématiquement sur l'écran Easypitch.

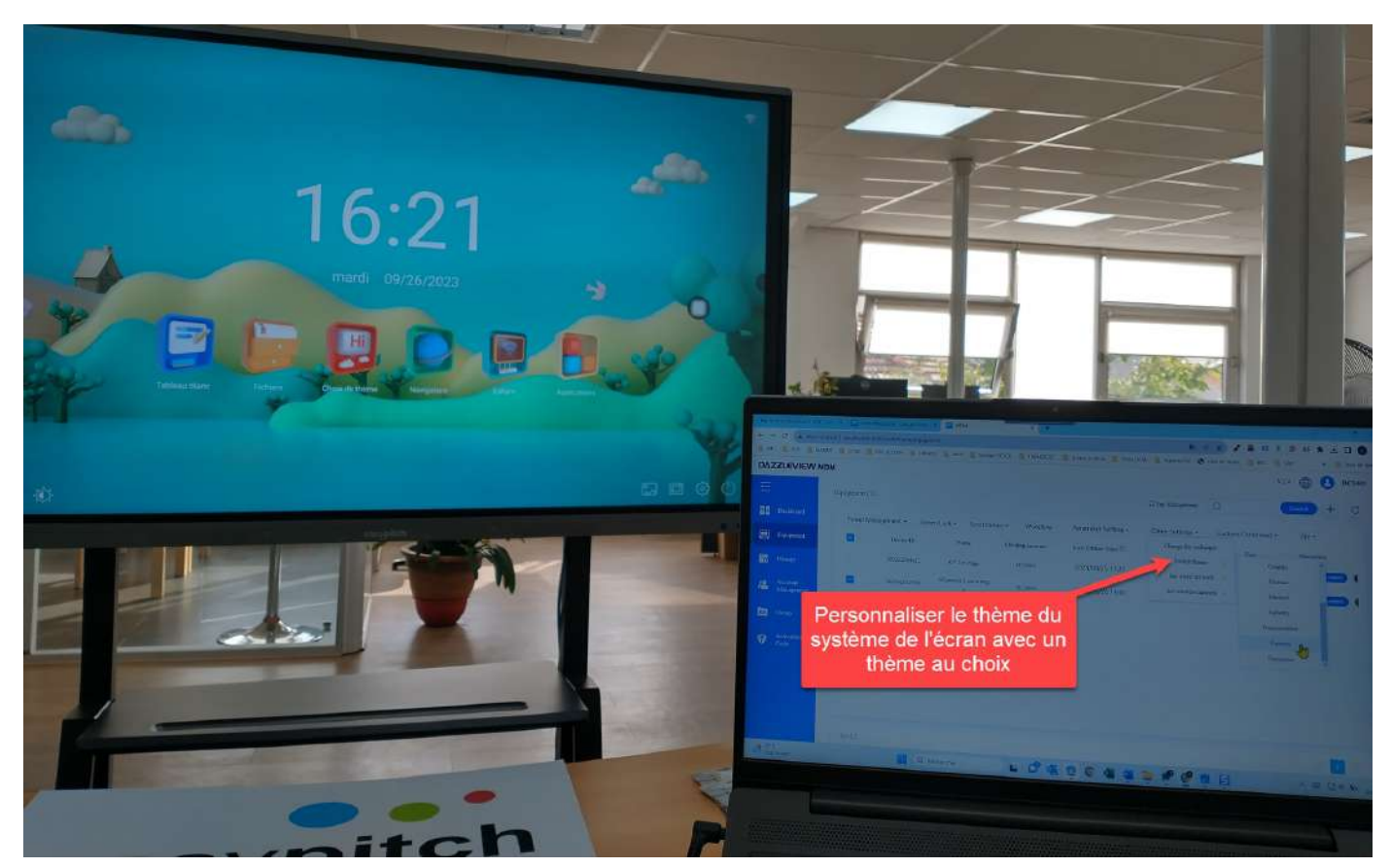

Custom command : permet d'ajouter de nouvelles commandes qui s'afficheront par la suite dans la liste des commandes du WorkFlow : Work Flow > Common commands

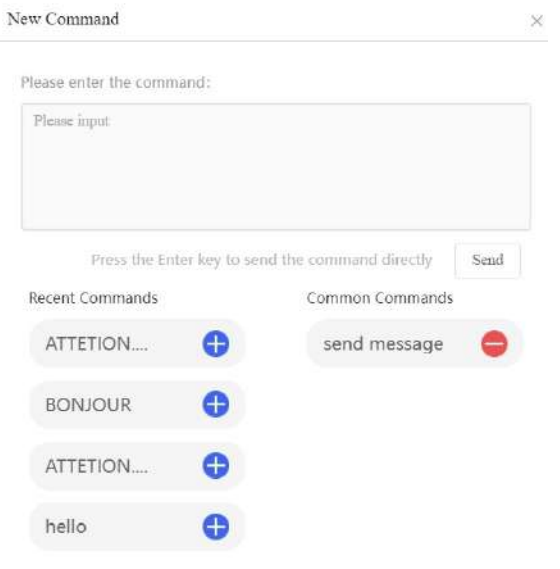

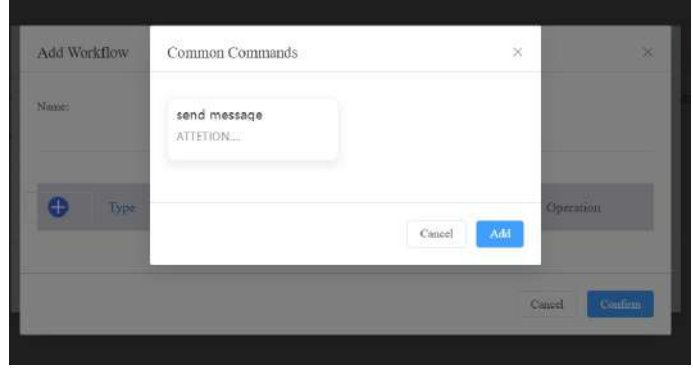

#### File : permer de partager et d'installer des fichiers et applications

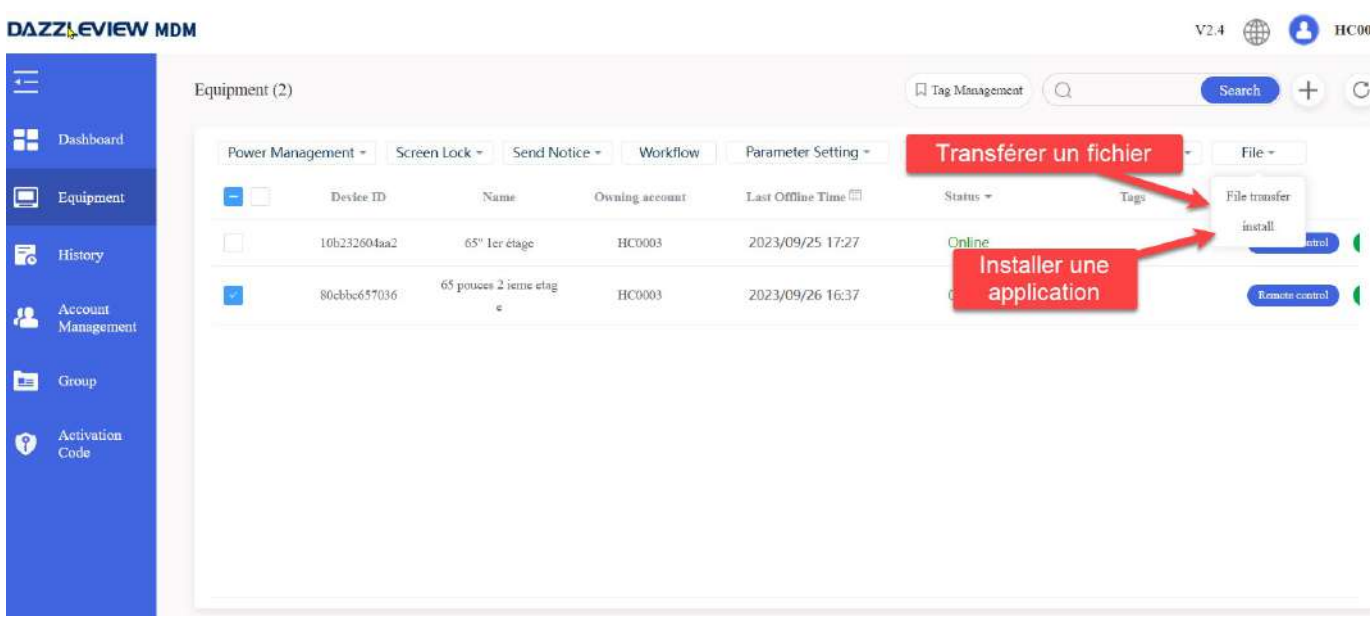

# $\triangleright$  Transfert de fichiers

Le MDM permet de transférer un fichier ( image, audio, video, application) depuis le compte MDM vers l'écran Easypitch

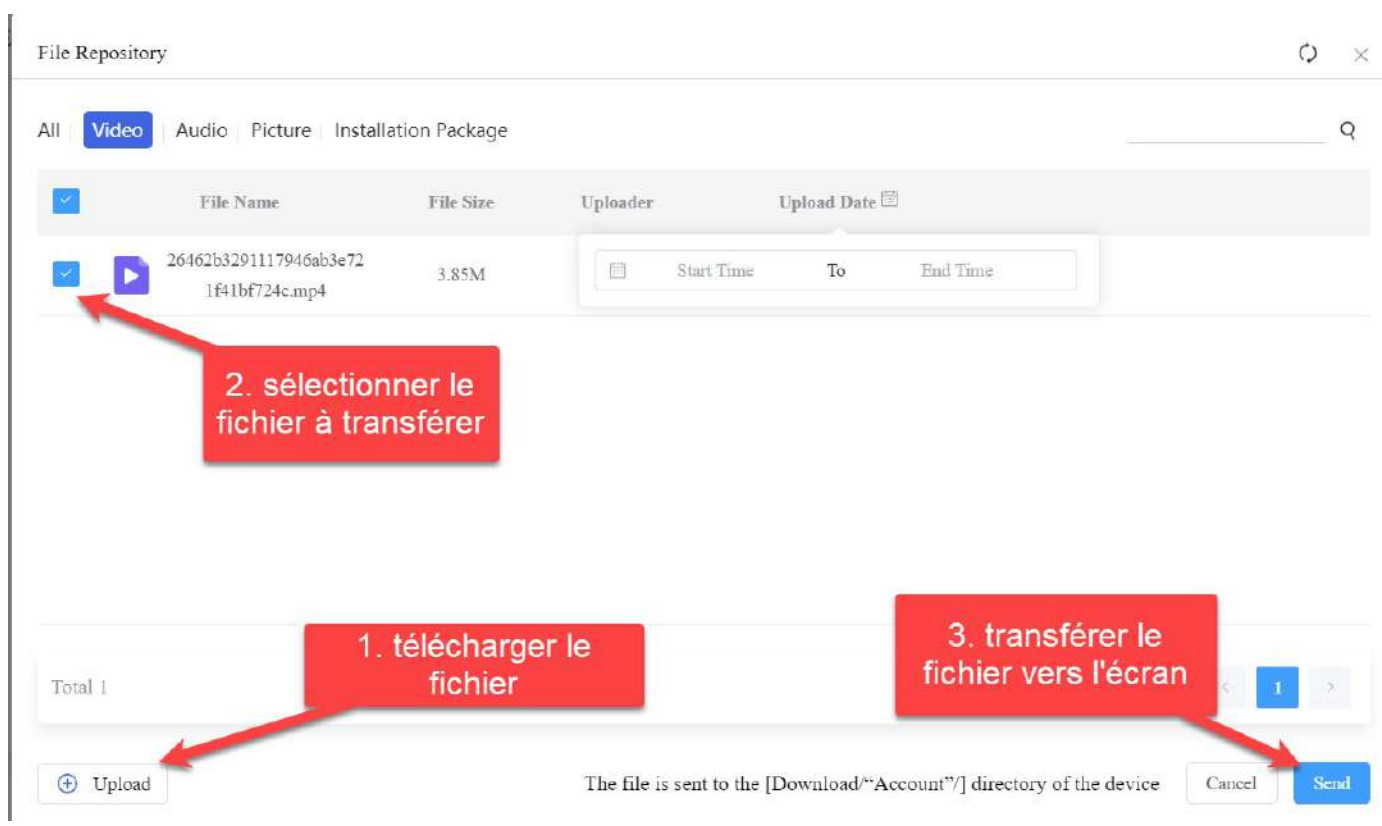

Une fois le fichier envoyé, on le retrouve sur l'écran interactif dans : Fichiers > Download > Upload > dossier [ compte MDM]

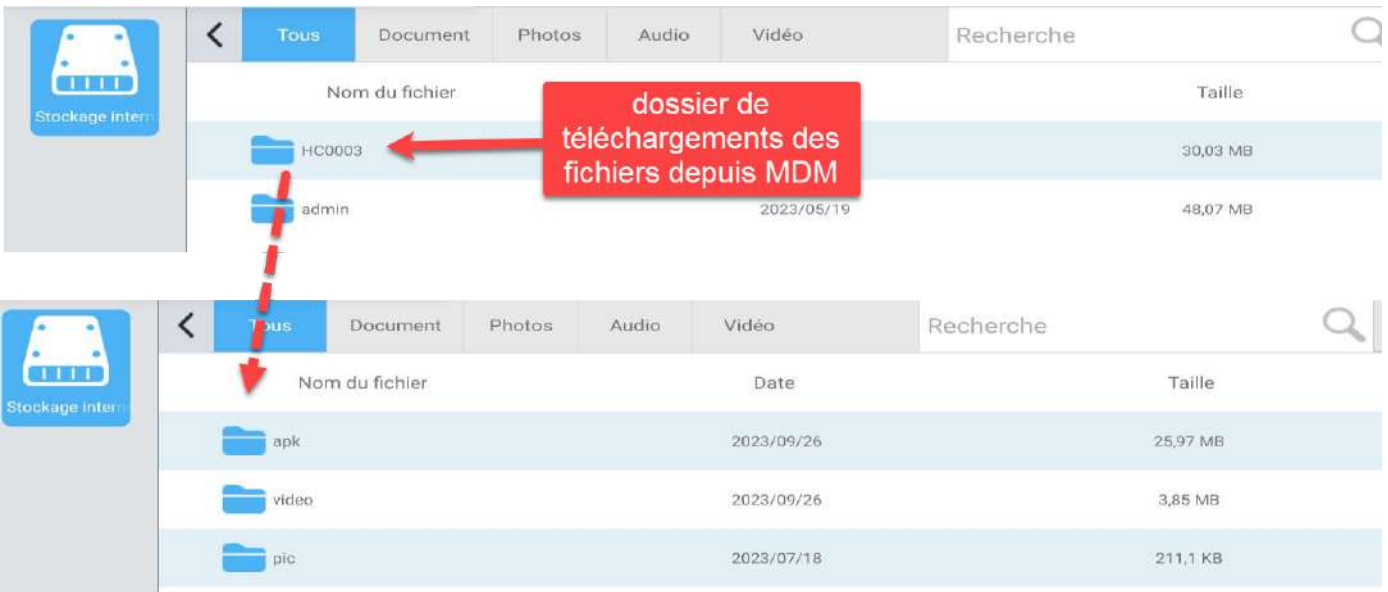

# $\triangleright$  Installation/Désinstallation d'une application

Pour installer une application par exemple depuis le MDM, il faut suivre ces étapes :

- Télécharger le fichier .apk de l'application et le transférer vers l'écran Easypitch
- Prendre le contrôle de l'écran depuis le MDM pour lancer l'installation de l'application

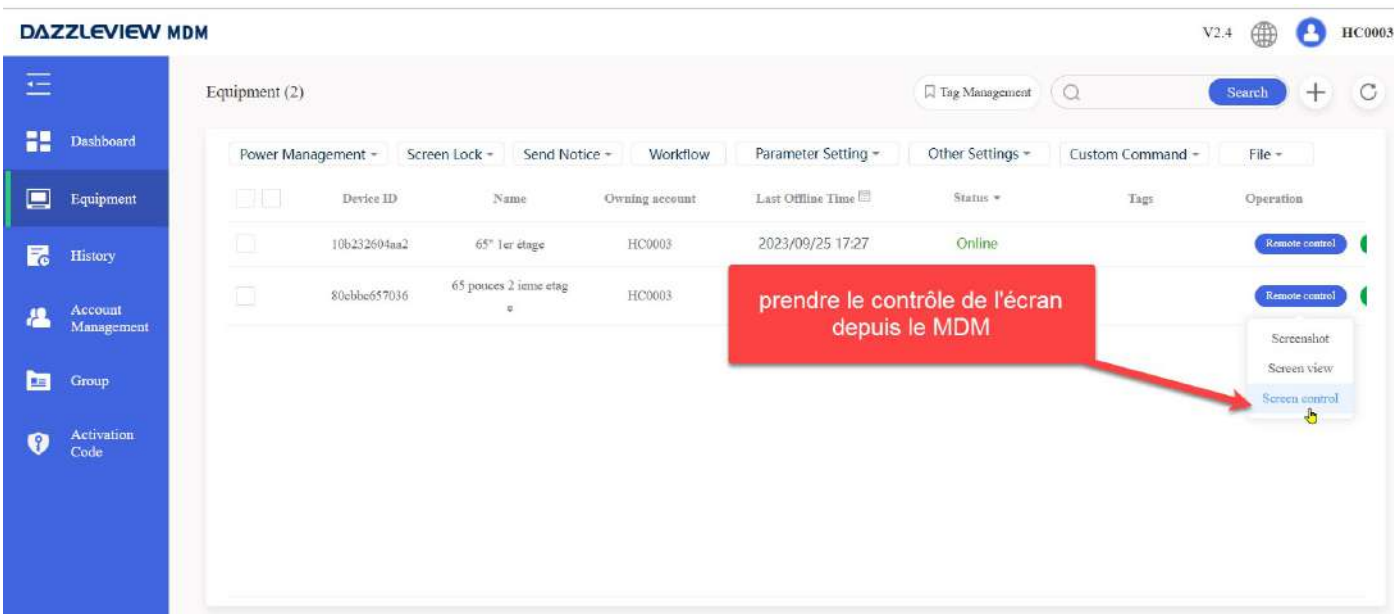

- Accéder au fichier .apk en allant dans le stockage interne de l'écran Easypitch : Fichiers > Download > Upload

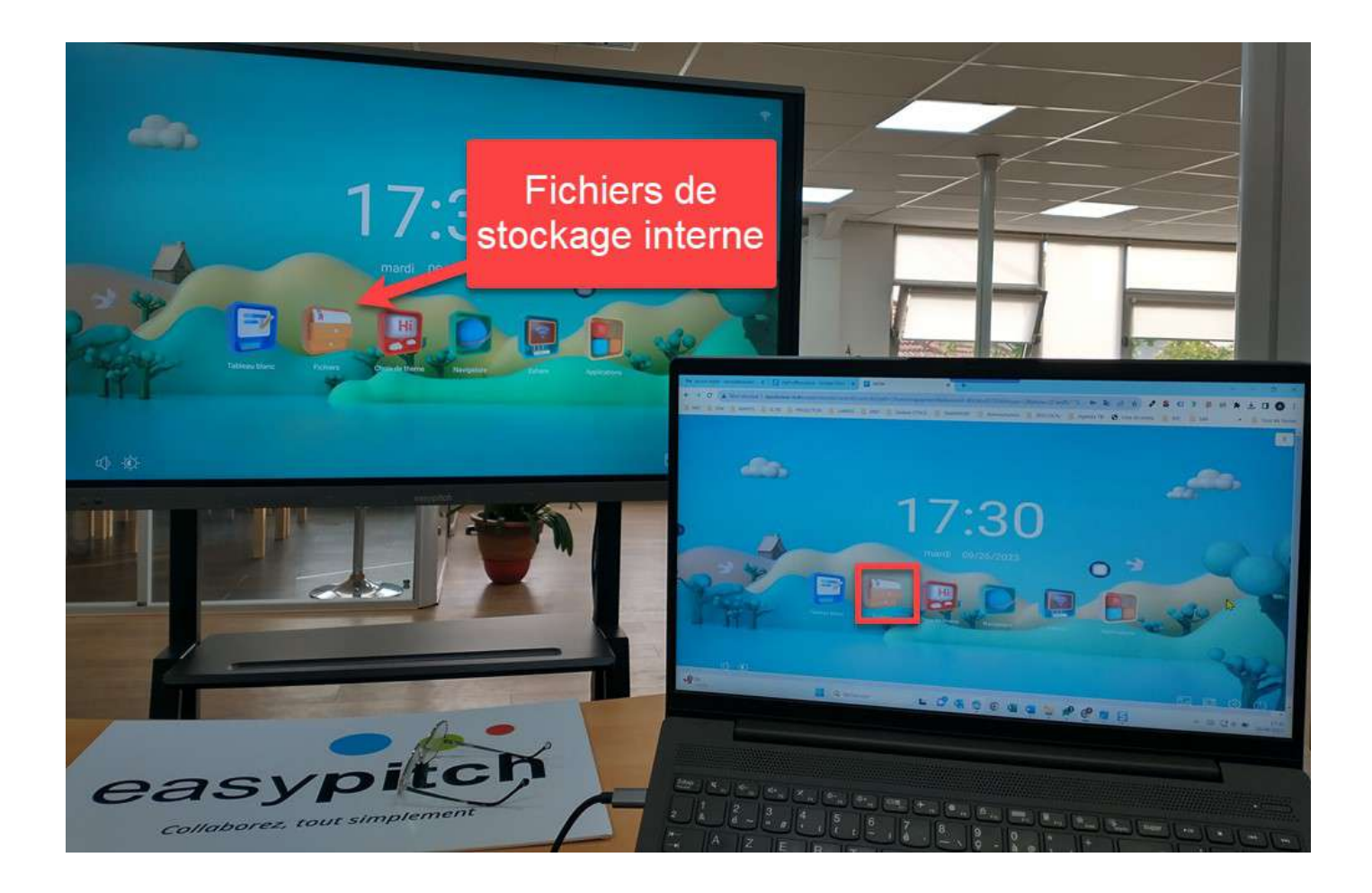

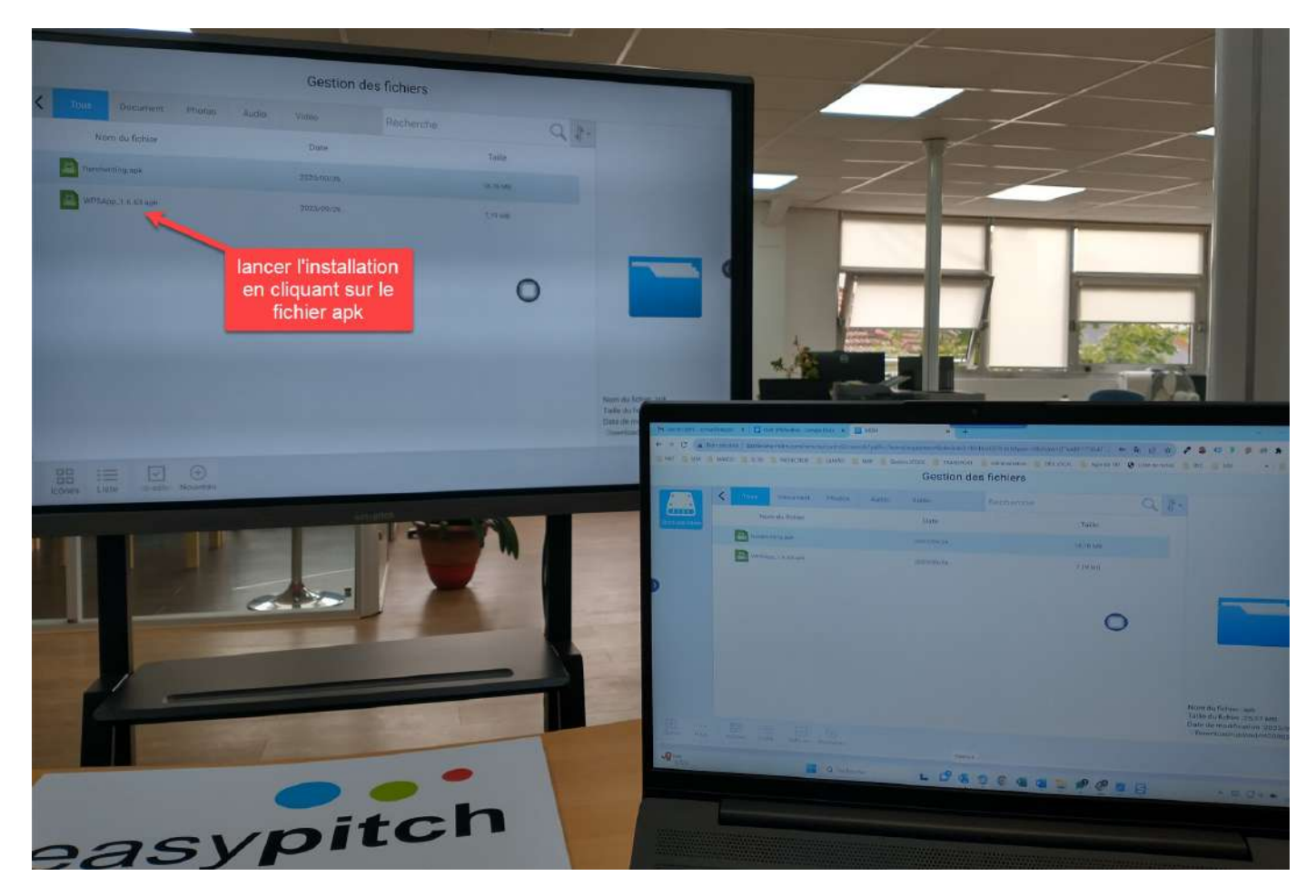

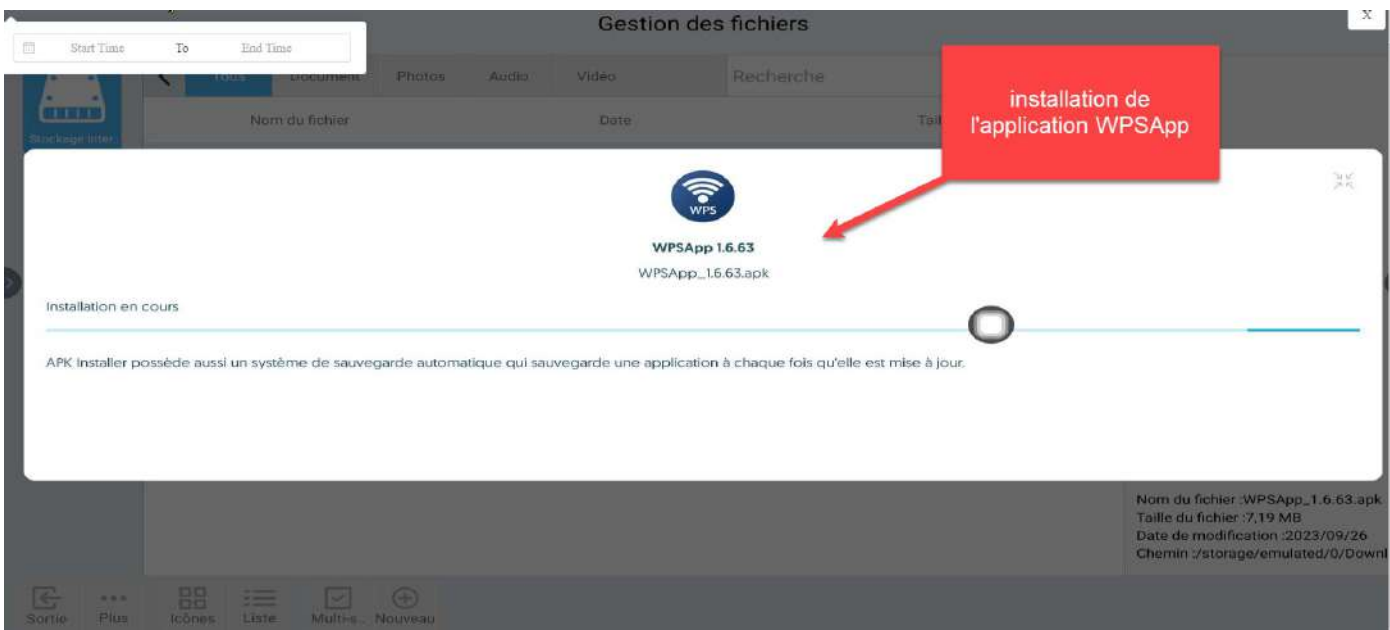

L'application a été ajoutée avec succès sur l'écran Easypitch depuis le MDM

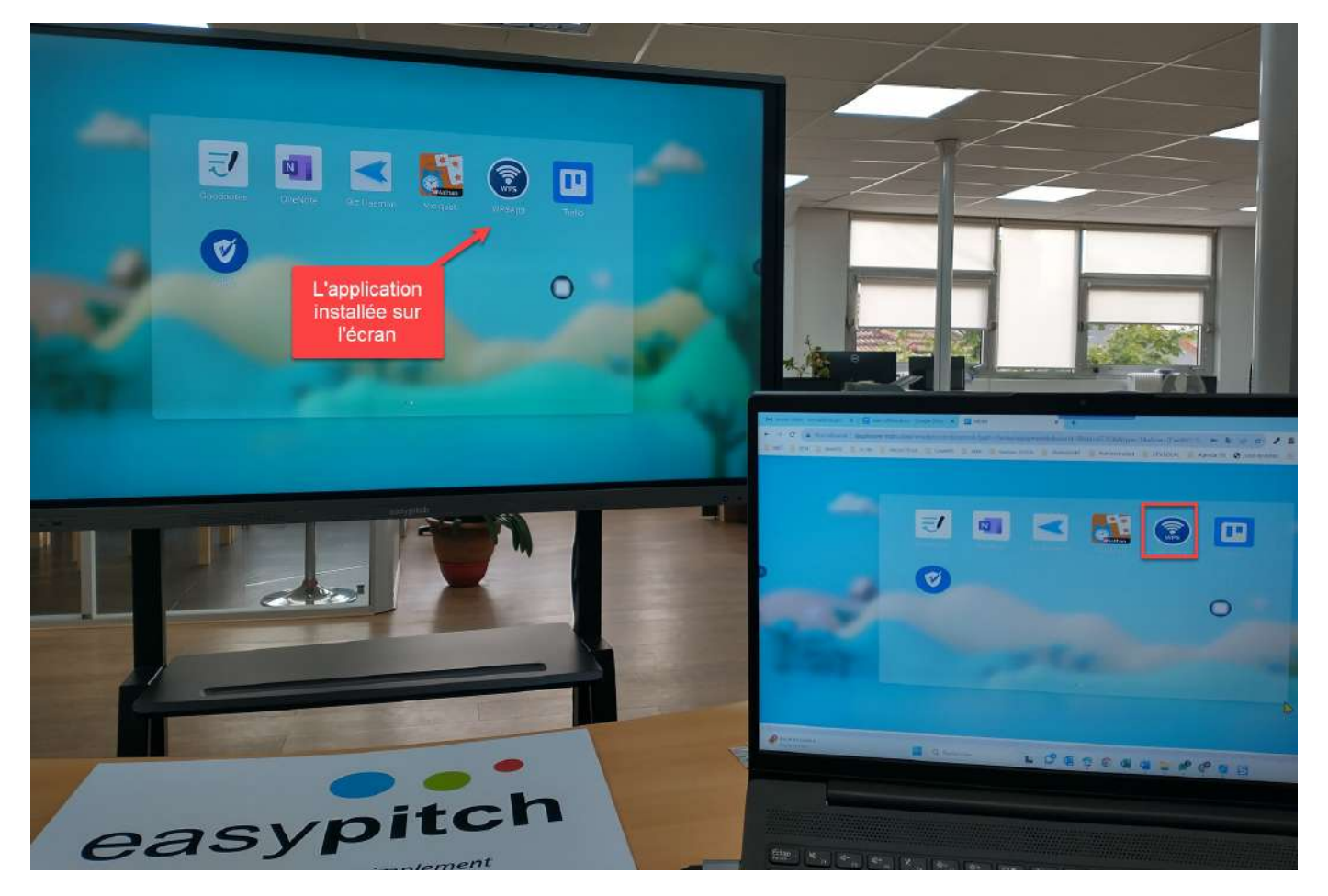

Pour désinstaller une application sur l'écran, il suffit de faire un clic gauche long avec la souris sur l'application à désinstaller. Une croix rouge s'affichera en haut à droite de chaque application, cliquer sur la croix et l'application sera désinstallée.

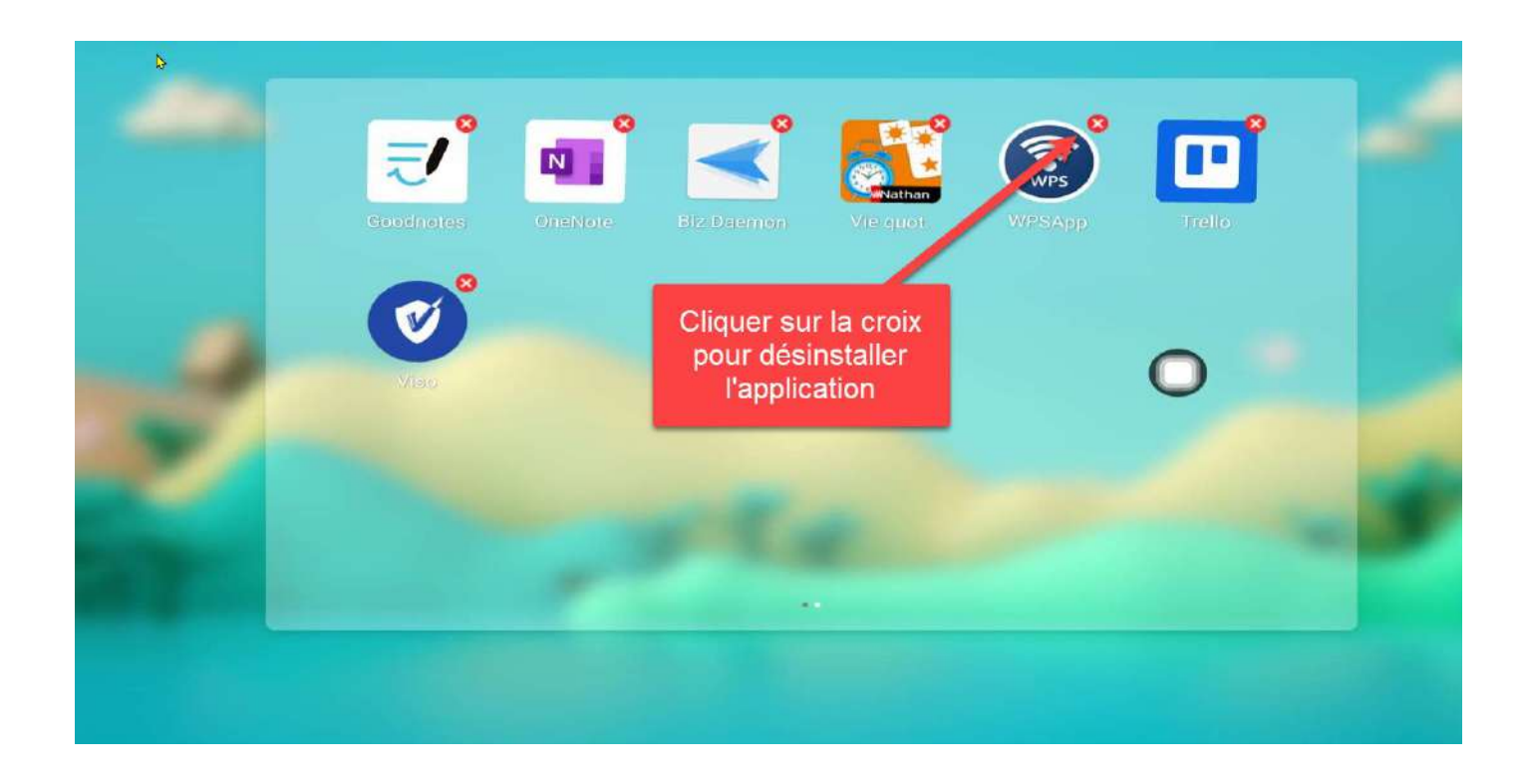